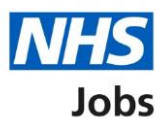

# <span id="page-0-0"></span>**How to invite your shortlist to interview in NHS Jobs user guide**

This guide gives you instructions for how to invite your shortlist to interview in the NHS Jobs service.

To invite your shortlist to interview, you'll:

- give details about the interview and the details of a contact person in case anyone on your shortlist has any questions about it
- set interview dates and times for your shortlist to choose from
- view the information you've given and confirm all the details are correct
- send automated invites out to your shortlist

To find out which roles can do this, go to the '**Roles and permissions**' link in the '**Help and information**' section of the employer dashboard.

# **Contents**

<span id="page-1-0"></span>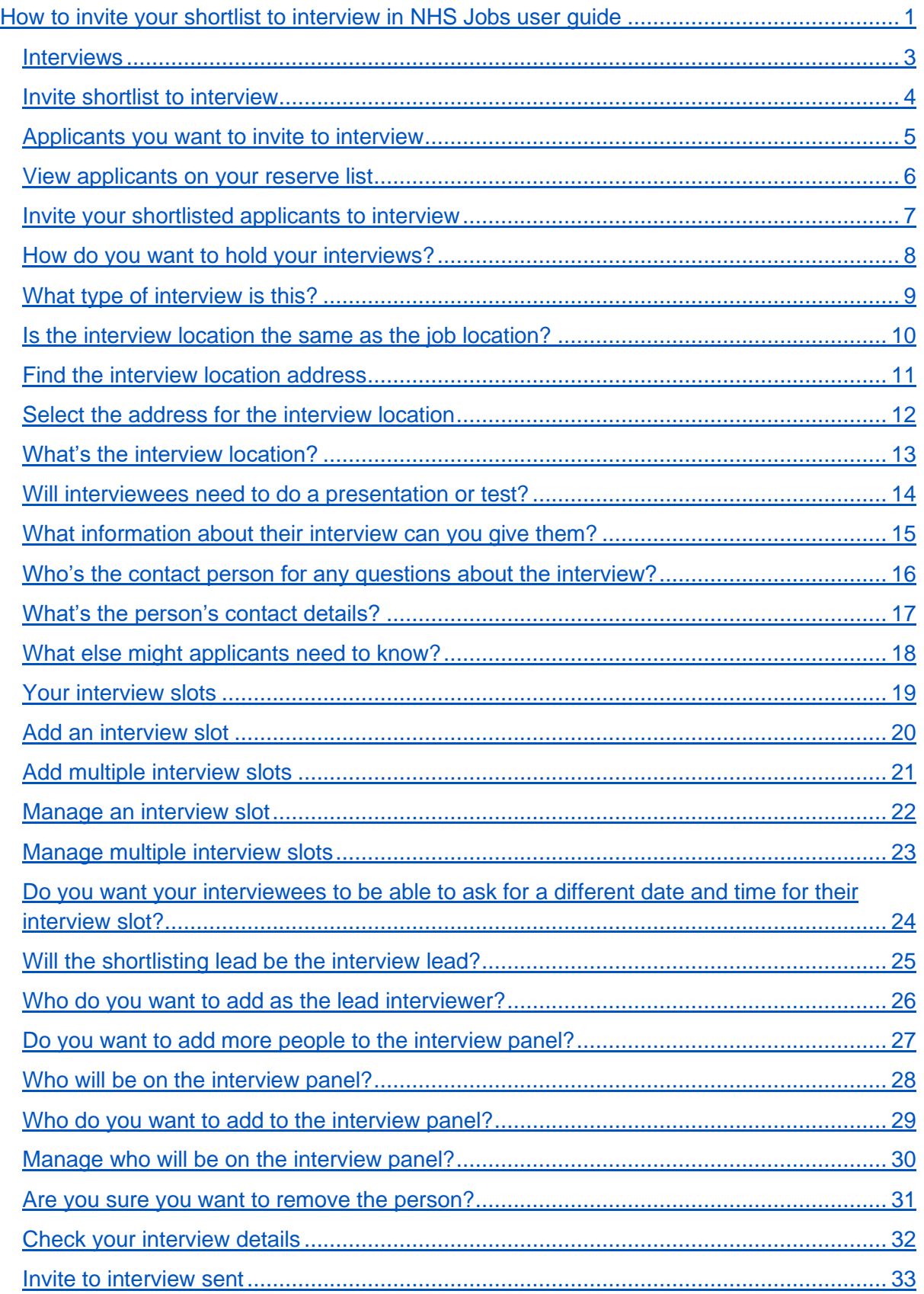

## **Interviews**

This page gives you instructions for how to access a job listing at interview.

**Important:** You must have a job listing at the interview recruitment stage to invite your shortlist to interview.

To access a job listing at interview, complete the following step:

**1.** Select the '**Interviews'** link.

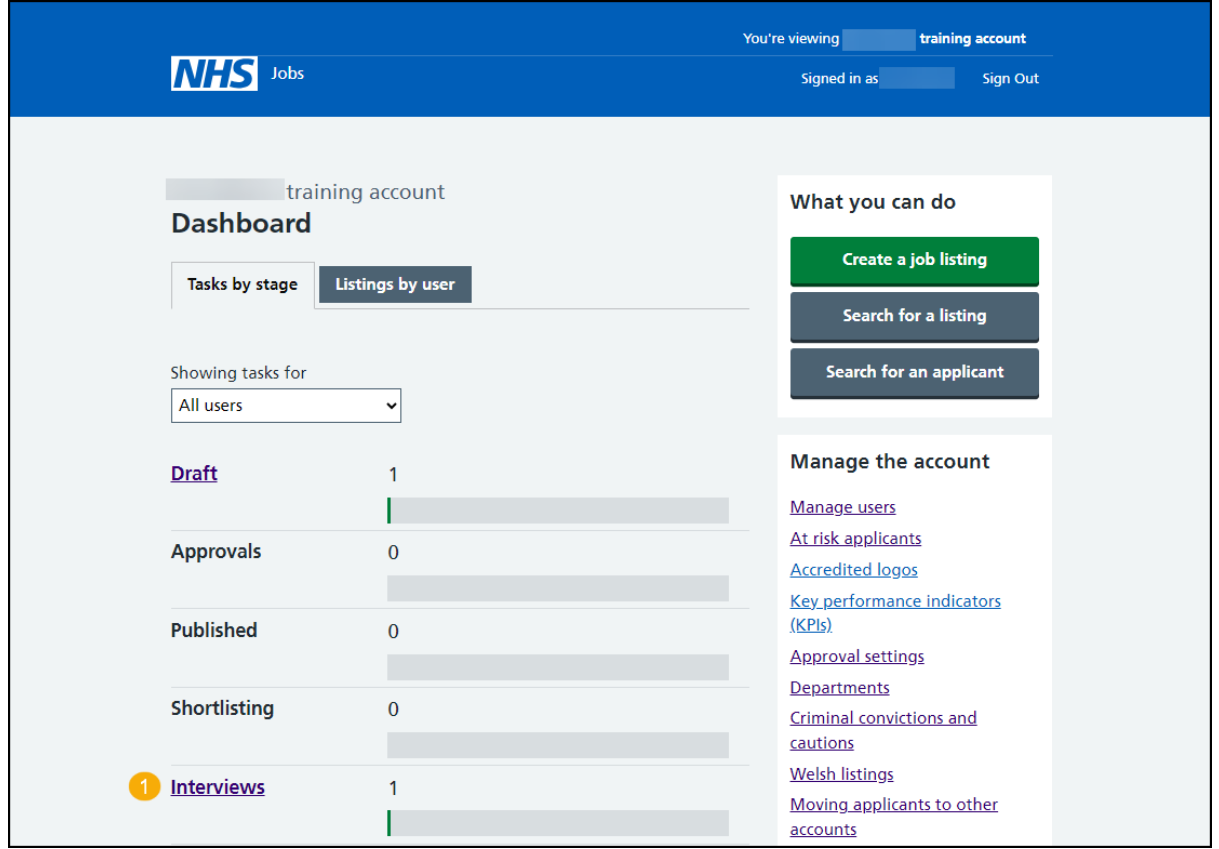

## <span id="page-3-0"></span>**Invite shortlist to interview**

This page gives you instructions for how to invite your shortlist to interview.

Find the job listing and complete the following step:

- **1.** Select the 'Job title' link to view the job listing details (optional).
- **2.** Select the ['Invite to interview'](#page-4-0) link.

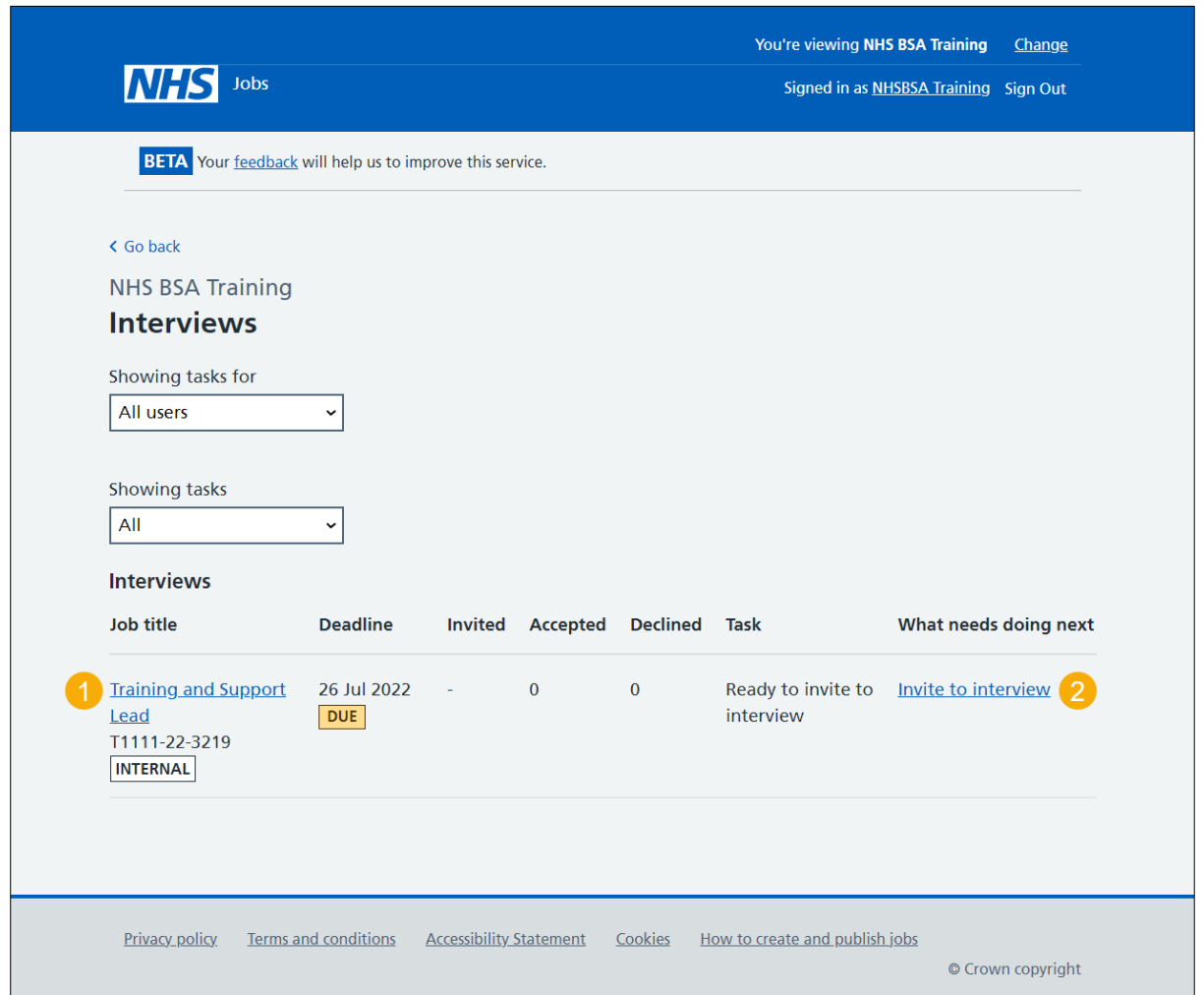

## <span id="page-4-0"></span>**Applicants you want to invite to interview**

This page gives you instructions for how to confirm the applicants you want to invite to interview.

**Important:** You can now invite your shortlisted applicants to interview. You can download the shortlisted applications to view and print them if you need to. In this example, the applicant's added their email address.

To confirm the applicants you want to invite to interview, complete the following steps:

- **1.** Select the 'Name' link to view the applicant's details (optional).
- **2.** Select the ['View reserve list applicants'](#page-5-0) link (optional).
- **3.** Select the 'Download applications' button (optional).
- 4. Select the ['Invite to interview'](#page-6-0) button.

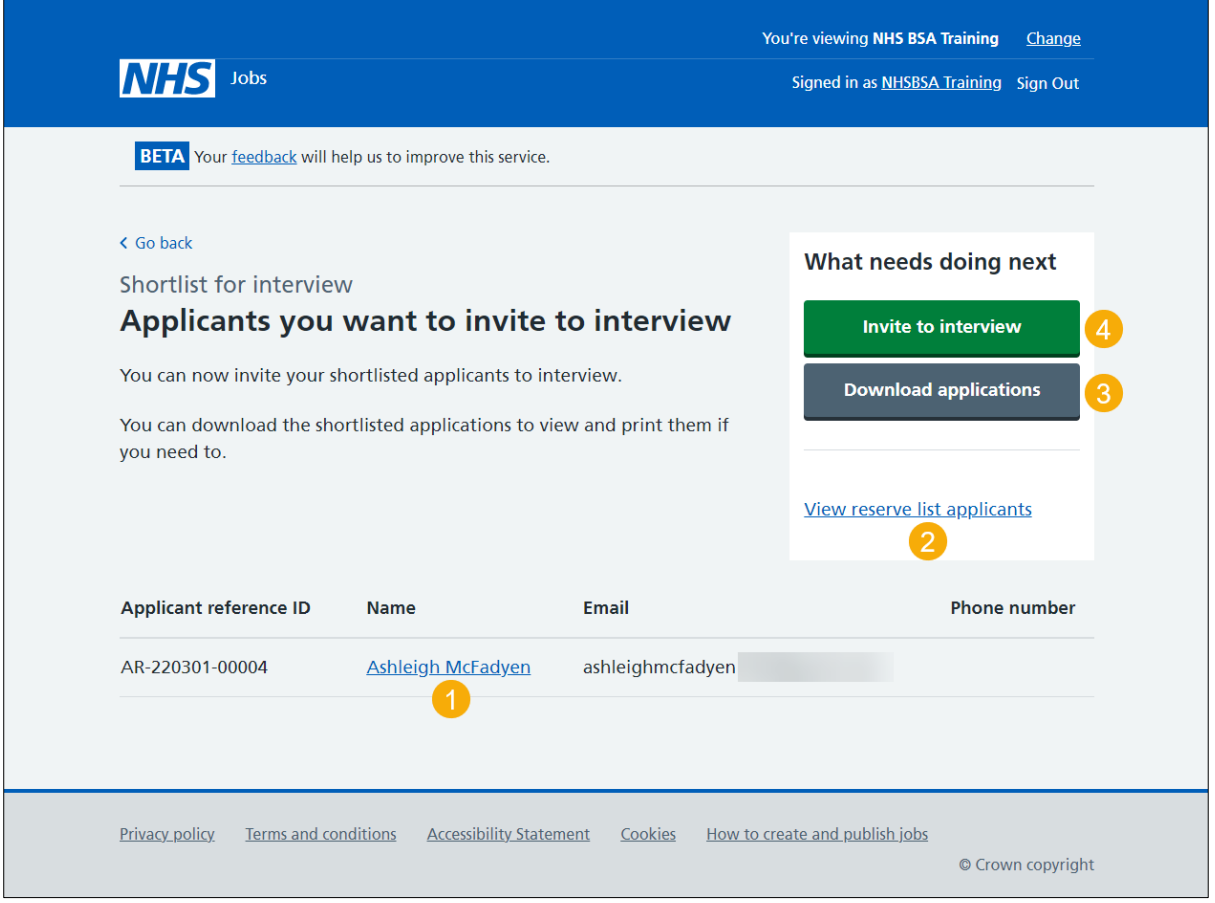

**Tip:** If you download the applications, it uses a portable document format (PDF).

#### <span id="page-5-0"></span>**View applicants on your reserve list**

This page gives you instructions for how to view the applicants on your reserve list.

**Important:** You'll only see this page if you're viewing the applicants on your reserve list. You'll be able to invite them to interview after you have invited your shortlisted applicants.

To view the applicants on your reserve list, complete the following steps:

- **1.** Select the 'Applicant reference' link to view the applicant's application (optional).
- **2.** Select the '**Go back'** link.

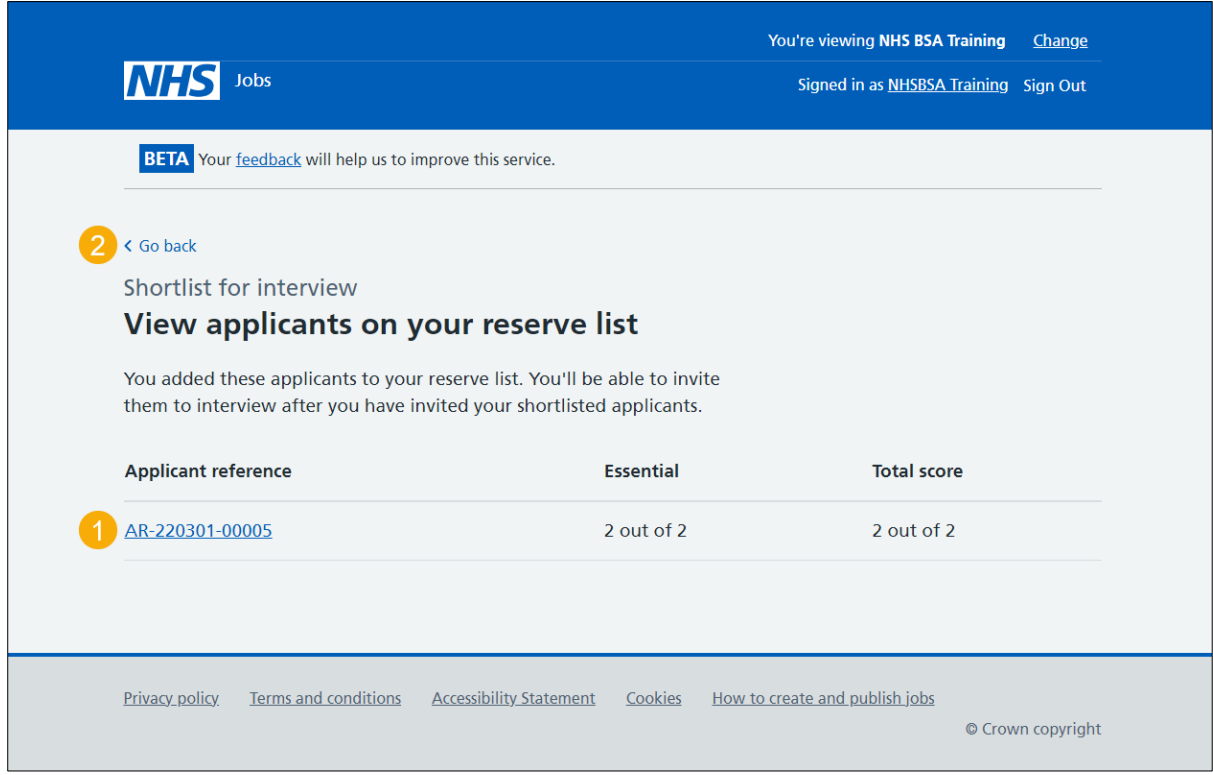

# <span id="page-6-0"></span>**Invite your shortlisted applicants to interview**

This page gives you instructions for how to invite your shortlisted applicants to interview.

Read the information on the page and complete the following step:

**1.** Select the ['Continue'](#page-7-0) button.

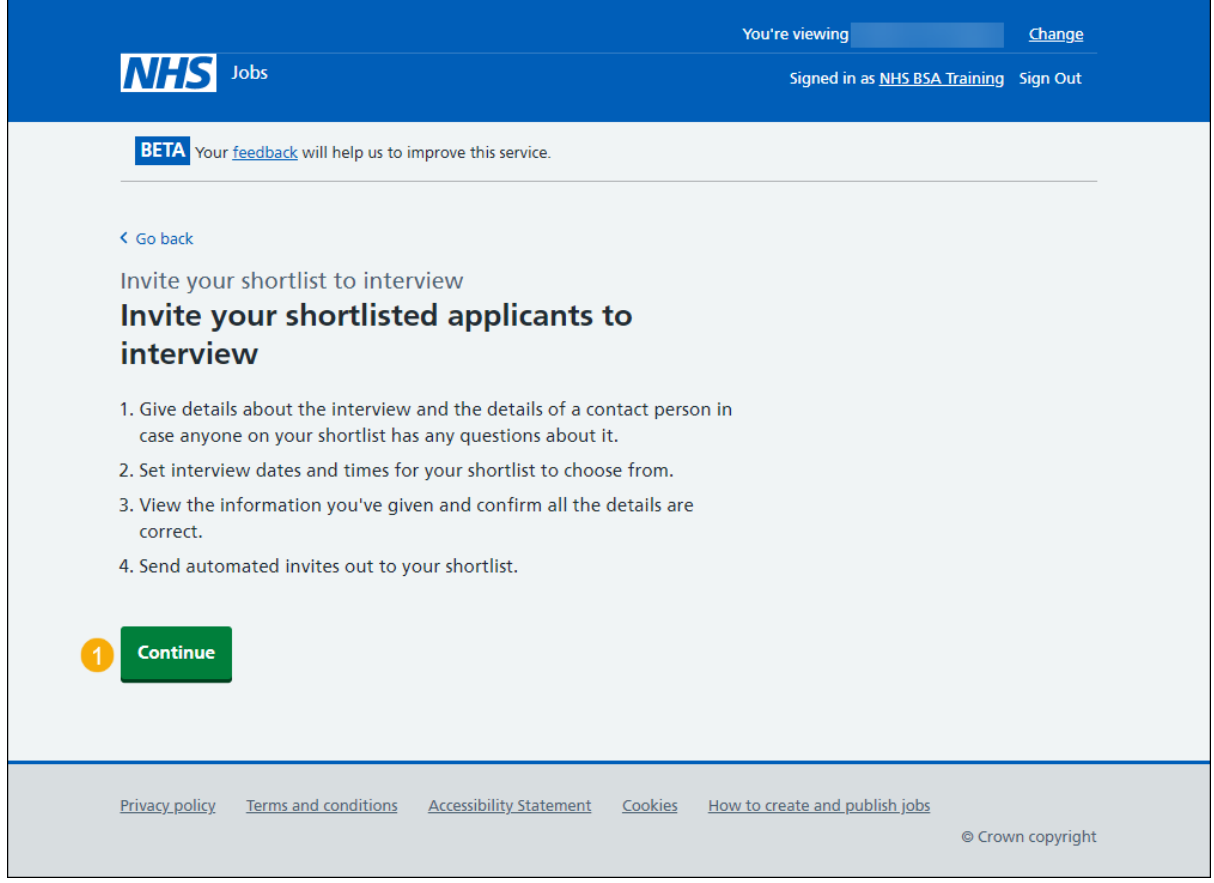

## <span id="page-7-0"></span>**How do you want to hold your interviews?**

This page gives you instructions to confirm how you want to hold your interviews.

To confirm how you want to hold your interviews, complete the following steps:

- **1.** Select an answer:
	- ['In person'](#page-8-0)
	- ['Remote video'](#page-13-0)
- **2.** Select the 'Save and continue' button.

or

**3.** Select the 'Save and come back later' link.

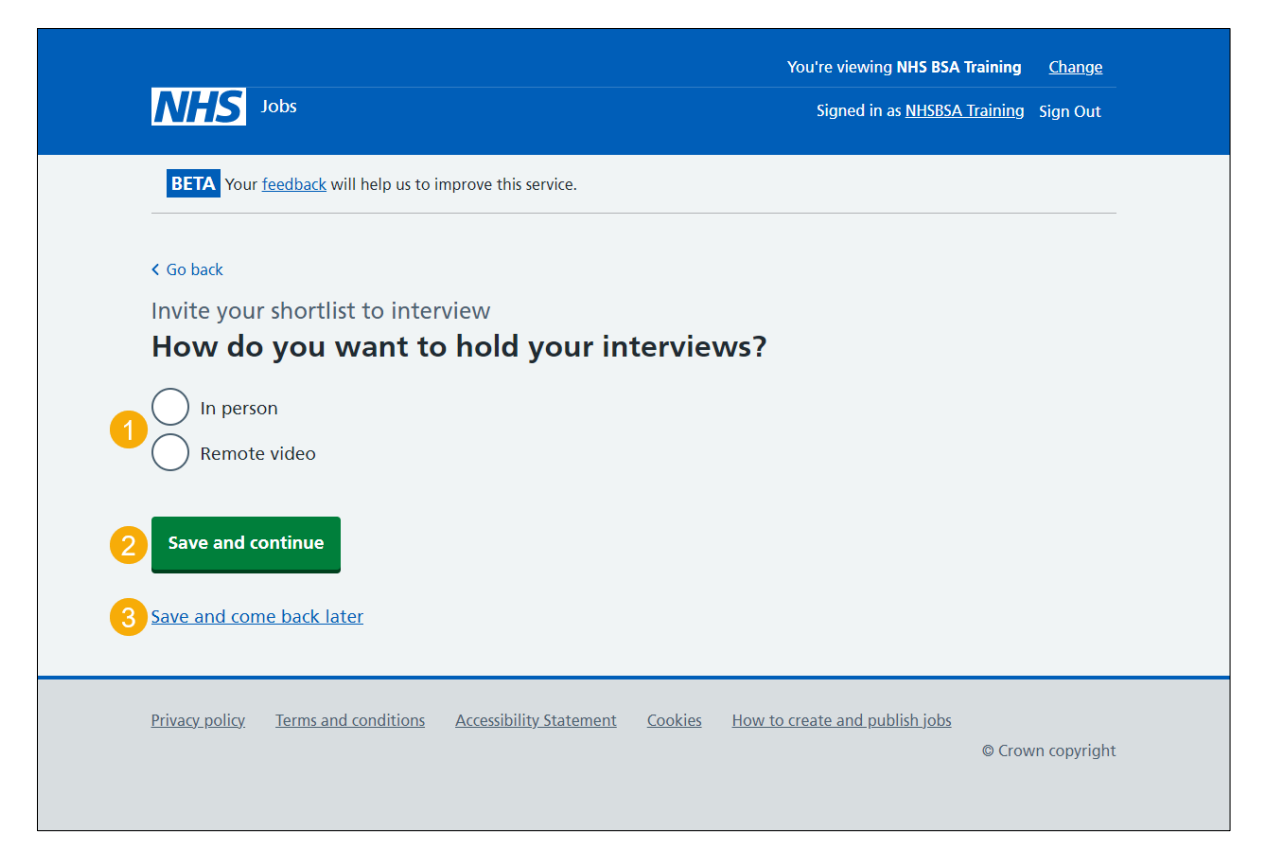

If you've selected the 'Save and come back later' link, you've reached the end of this user guide.

# <span id="page-8-0"></span>**What type of interview is this?**

This page gives you instructions for how to confirm the type of interview.

To confirm the type of interview, complete the following steps:

- **1.** Select an answer.
- **2.** Select the ['Save and continue'](#page-9-0) button.

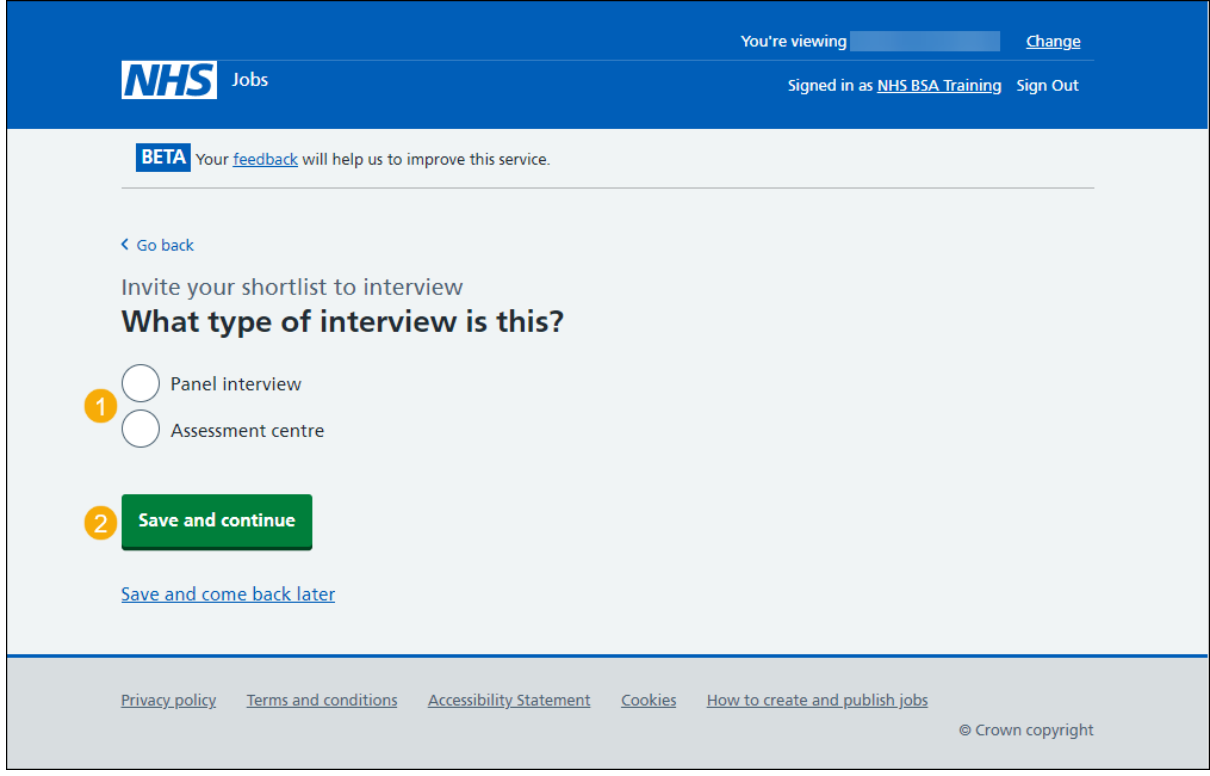

# <span id="page-9-0"></span>**Is the interview location the same as the job location?**

This page gives you instructions for how to confirm if the interview location is the same as the job location.

**Important:** The interview location shown is the address you added when you created the job listing.

To confirm if the interview location is the same as the job location, complete the following steps:

- **1.** Select an answer:
	- ['Yes'](#page-13-0)
	- ['No'](#page-10-0)
- **2.** Select the 'Save and continue' button.

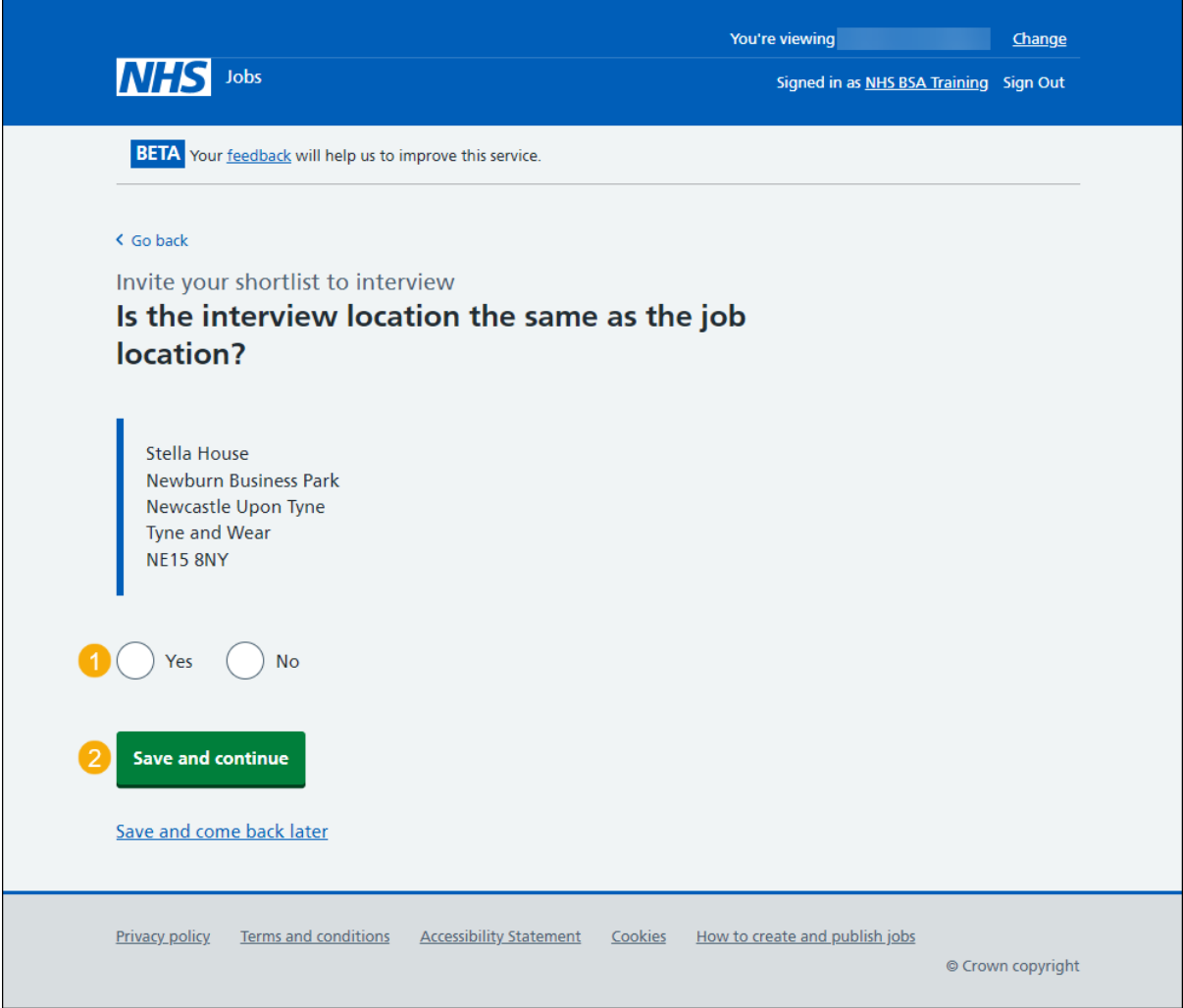

## <span id="page-10-0"></span>**Find the interview location address**

This page gives you instructions for how to find the interview location address.

**Important:** You'll only see this page if the interview location isn't the same as the job location.

To find the interview location address, complete the following steps:

- **1.** In the **Interview postcode** box, enter the details.
- 2. Select the '*Find the address'* button.

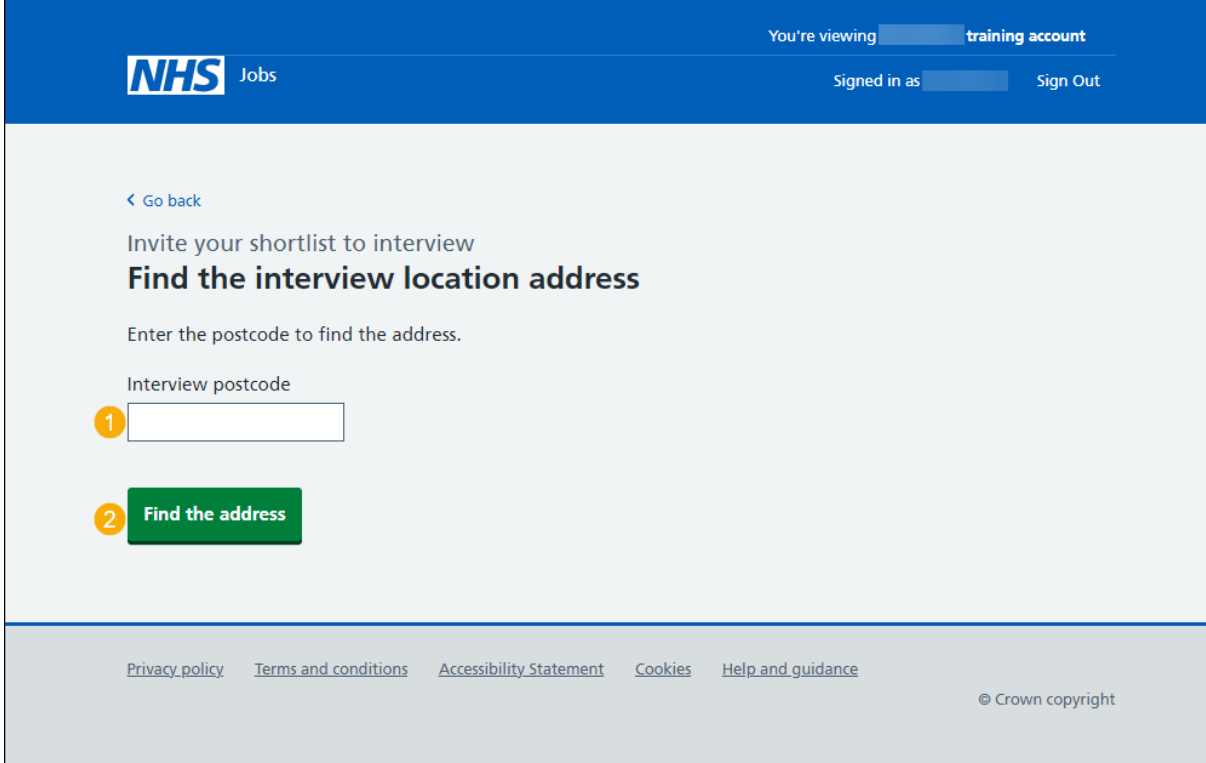

# <span id="page-11-0"></span>**Select the address for the interview location**

This page gives you instructions for how to select the address for the interview location.

To select the address for the interview location, complete the following steps:

- **1.** Select an answer:
	- ['Address found'](#page-13-0) or
	- ['Address not found'](#page-12-0)
- **2.** Select the 'Continue' button.

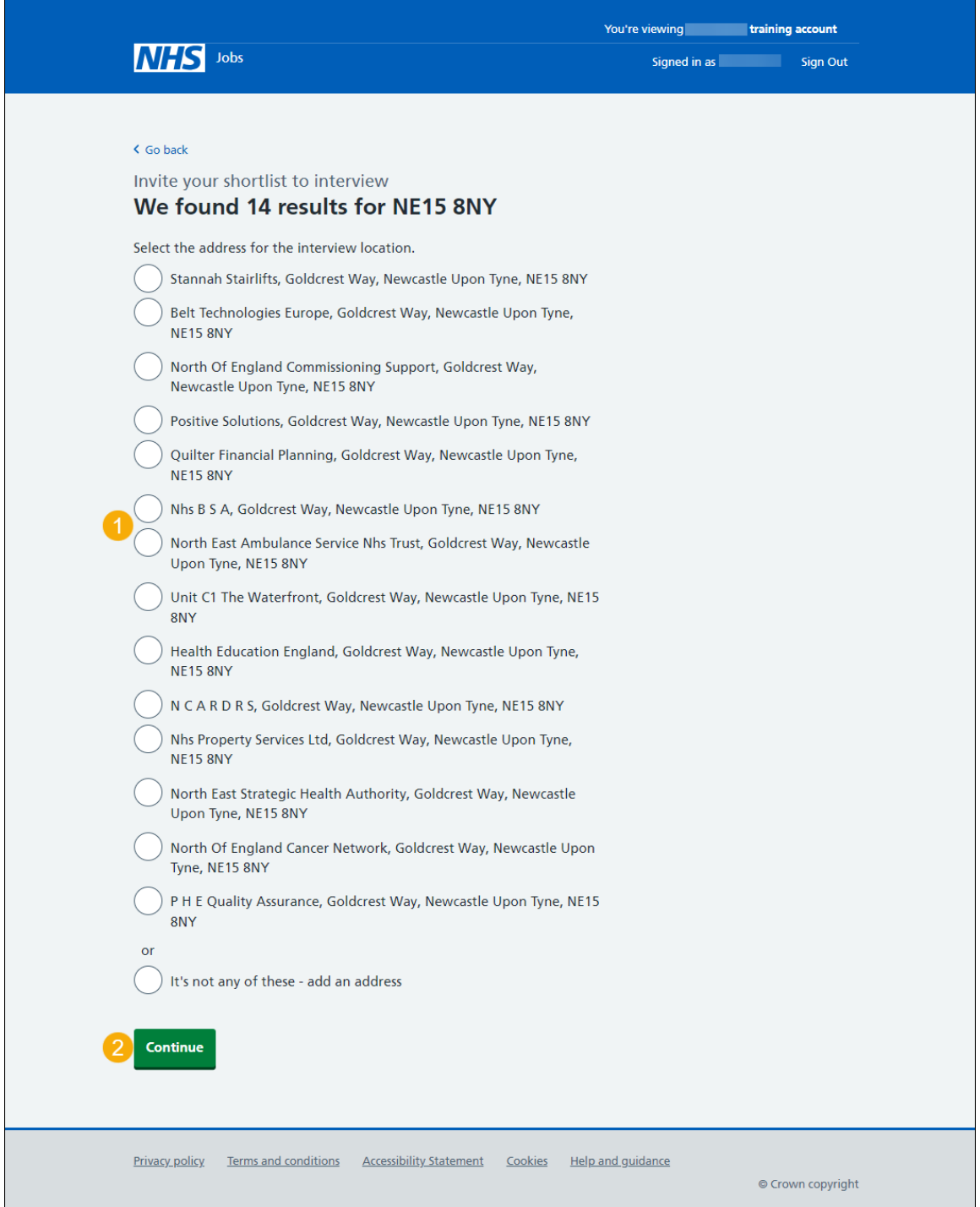

## <span id="page-12-0"></span>**What's the interview location?**

This page gives you instructions for how to confirm the interview location.

**Important:** You'll only see this page if you're adding a new interview location. The address line 2 and county fields are optional.

To add the new interview location, complete the following steps:

- **1.** In the **Address line 1** box, enter the details.
- **2.** In the **Address line 2** box, enter the details (optional).
- **3.** In the **Town or city** box, enter the details.
- **4.** In the **County** box, enter the details (optional).
- **5.** In the **Postcode** box, enter the details.
- **6.** Select the ['Save and continue'](#page-13-0) button.

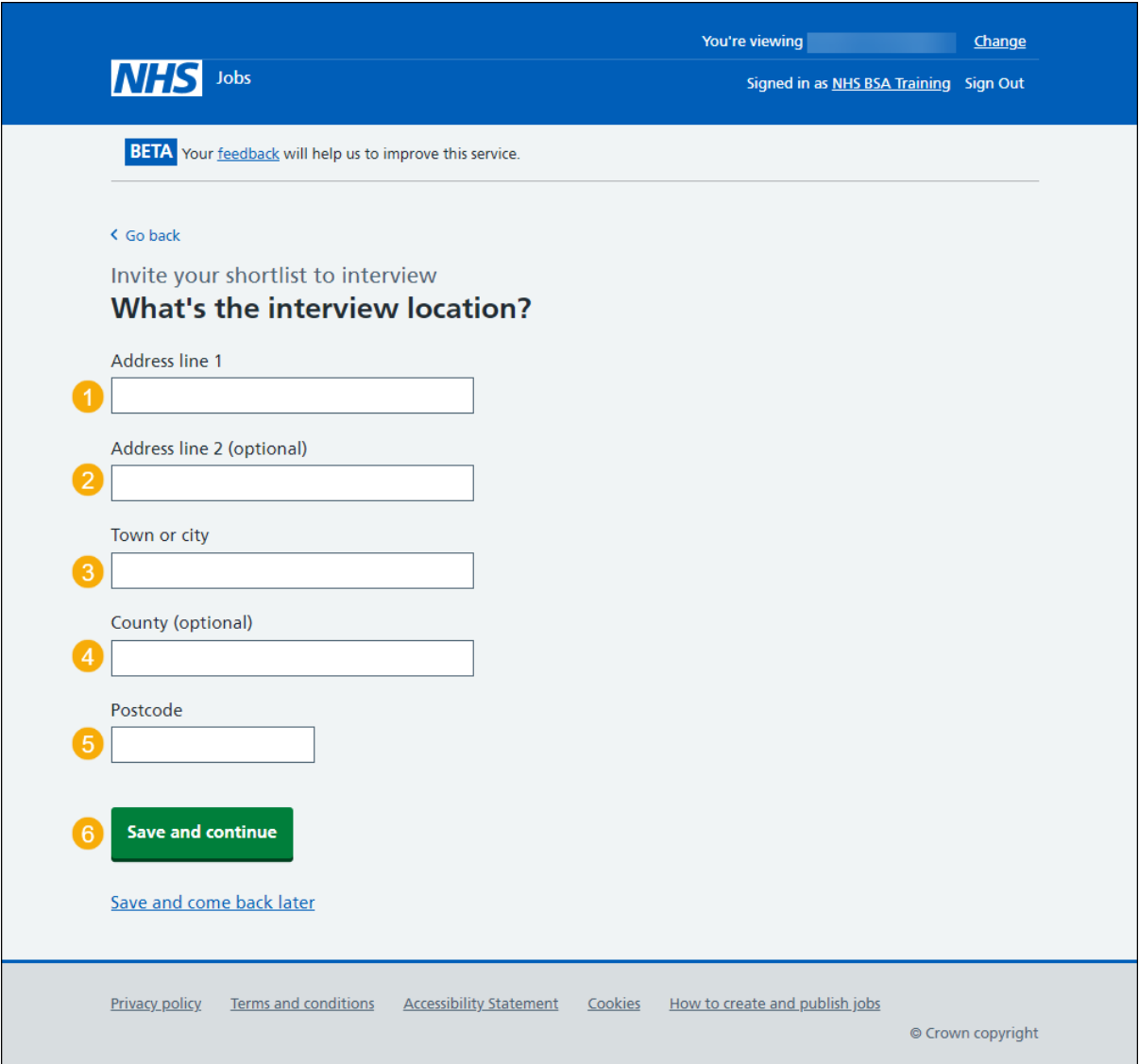

# <span id="page-13-0"></span>**Will interviewees need to do a presentation or test?**

This page gives you instructions for how to confirm if interviewees need to do a presentation or test.

To confirm if interviewees need to do a presentation or test, complete the following steps:

- **1.** Select an answer:
	- ['Yes'](#page-14-0)
	- ['No'](#page-15-0)
- **2.** Select the 'Save and continue' button.

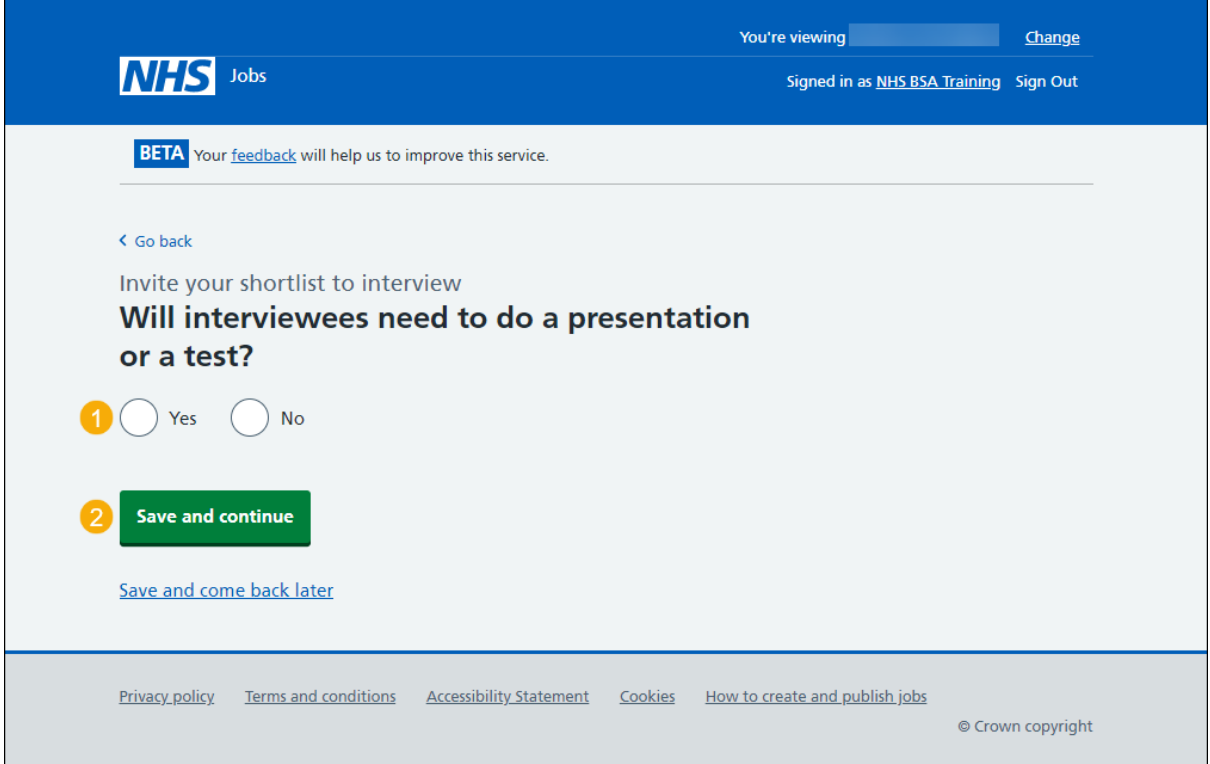

## <span id="page-14-0"></span>**What information about their interview can you give them?**

This page gives you instructions for how to give applicants information about their interview.

**Important:** You'll only see this page if interviewees need to do a presentation or test. For example, the topic of their presentation, what the test will be about, the duration, the format, or what equipment will be available to them.

To give applicants information about their interview, complete the following steps:

- **1.** In the **Interview information** box, enter the details.
- **2.** Select the ['Save and continue'](#page-15-0) button.

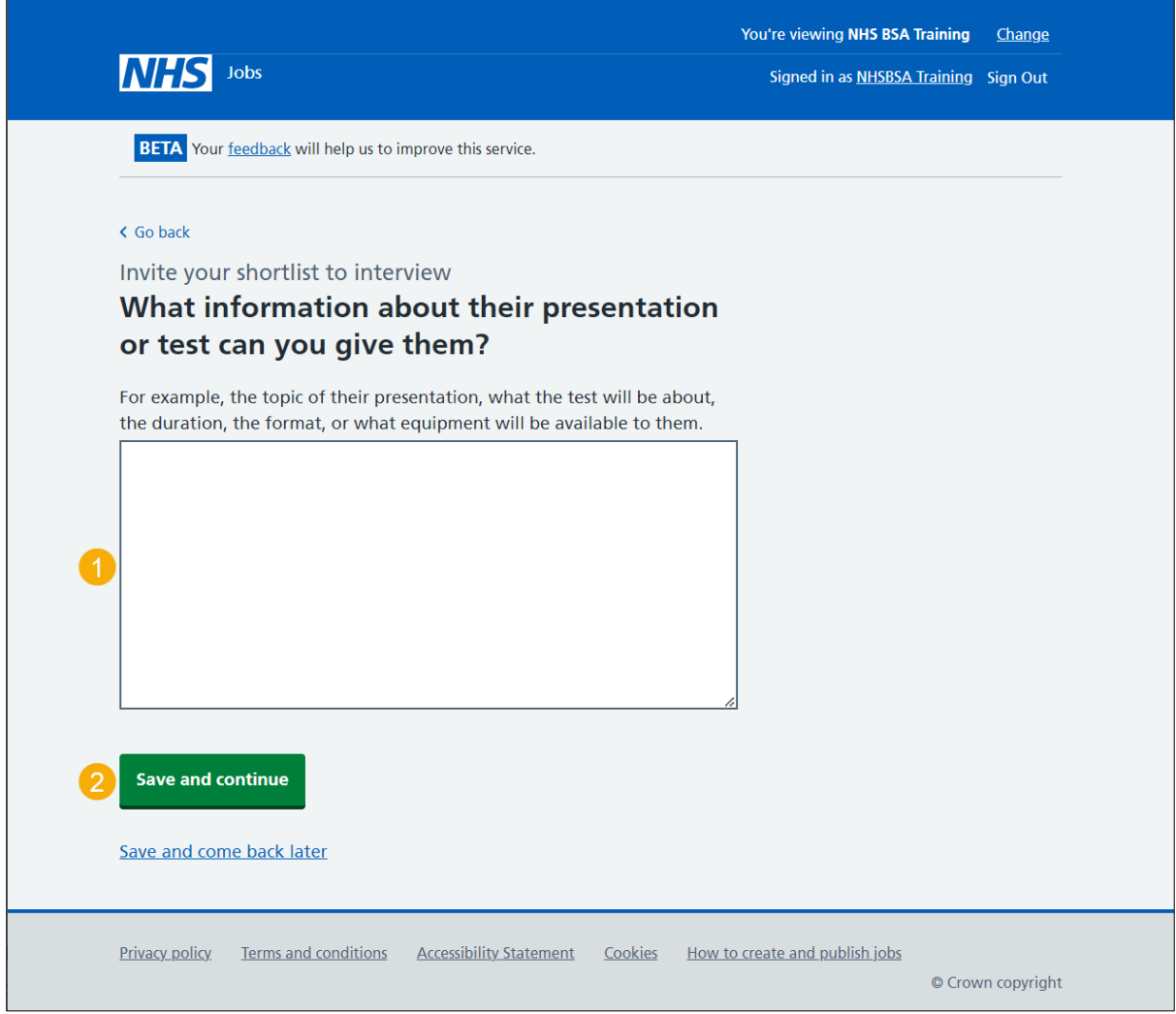

## <span id="page-15-0"></span>**Who's the contact person for any questions about the interview?**

This page gives you instructions for how to confirm who's the contact person for any questions about the interview.

To add the contact person for any questions about the interview, complete the following steps:

- **1.** Select an answer:
	- ['Organisation contact'](#page-17-0)
	- ['Point of contact'](#page-17-0)
		- or
	- ['None of the above'](#page-16-0)
- **2.** Select the 'Save and continue' button.

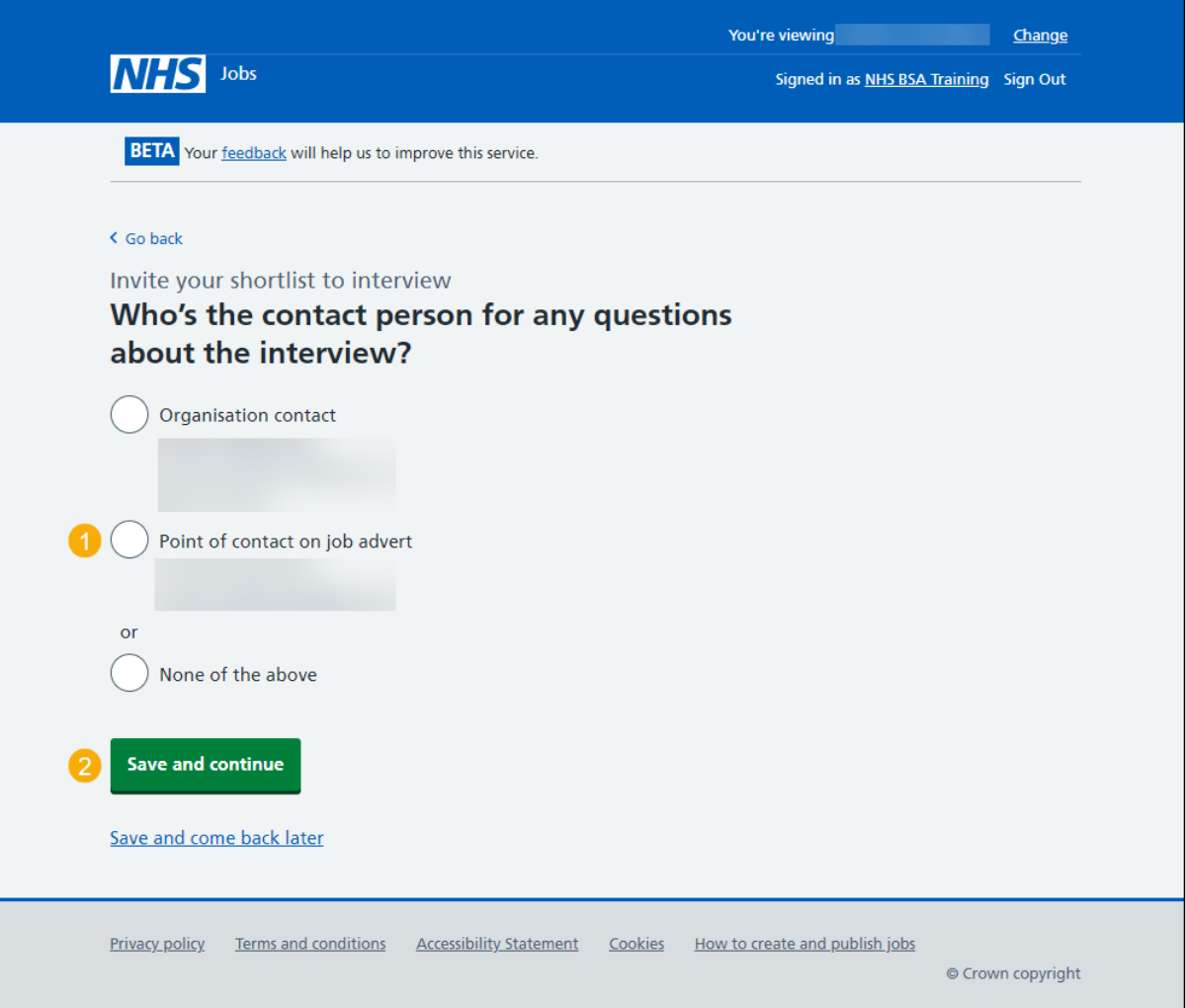

## <span id="page-16-0"></span>**What's the person's contact details?**

This page gives you instructions for how to confirm the person's contact details.

**Important:** You'll only see this page if you're adding the person's contact details.

To add the person's contact details, complete the following steps:

- **1.** In the **First name** box, enter the details.
- **2.** In the **Last name** box, enter the details.
- **3.** In the **Email address** box, enter the details.
- **4.** In the **Telephone number** box, enter the details.
- **5.** Select the ['Save and continue'](#page-17-0) button.

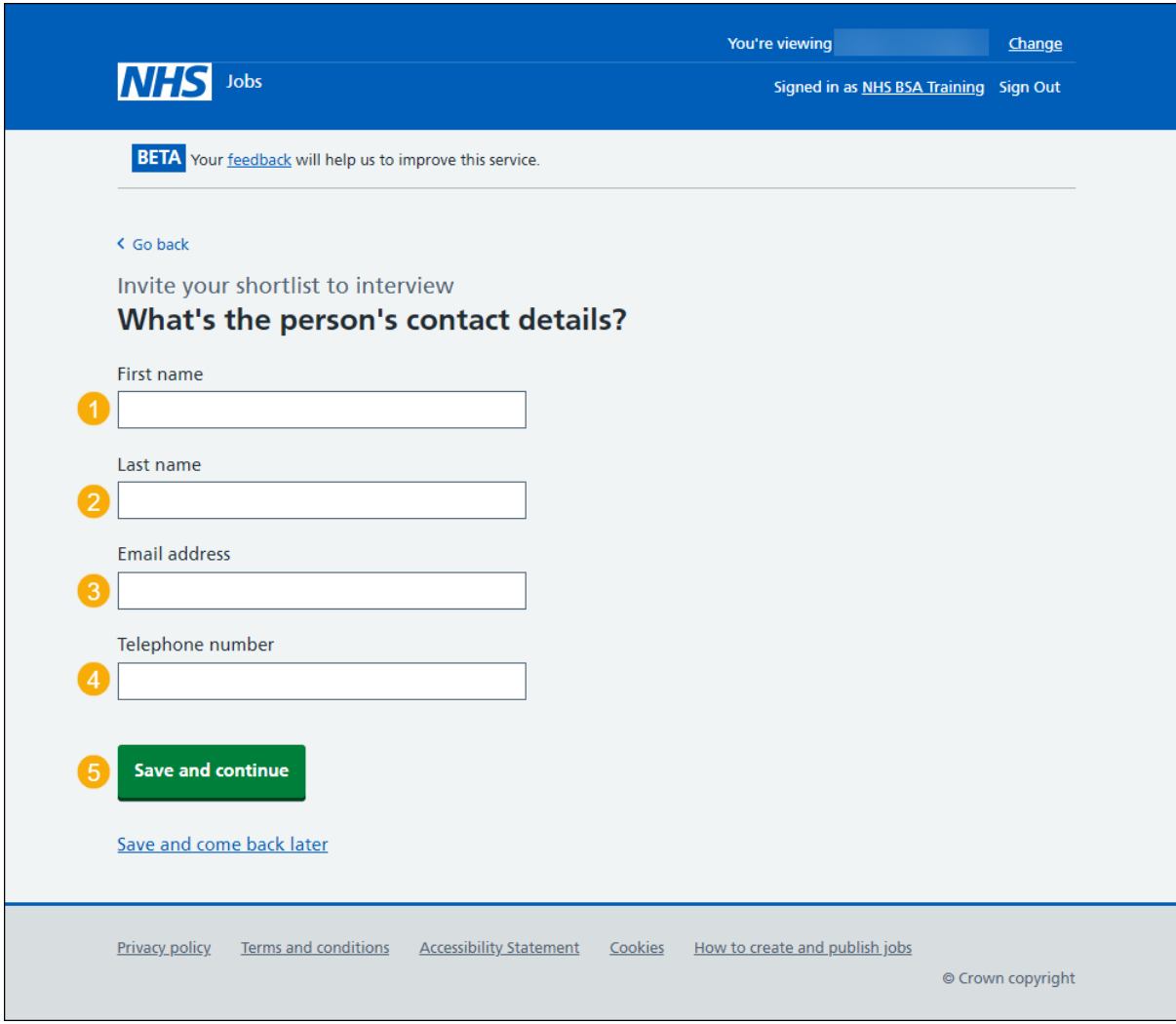

## <span id="page-17-0"></span>**What else might applicants need to know?**

This page gives you instructions for how to confirm what else applicants might need to know.

**Important:** For example, logistic information such as parking availability, public transport, who to report to, or which floor the office is located on.

To add what else applicants might need to know, complete the following steps:

- **1.** In the **Applicants need to know** box, enter the details.
- 2. Select the ['Save and continue'](#page-18-0) button.

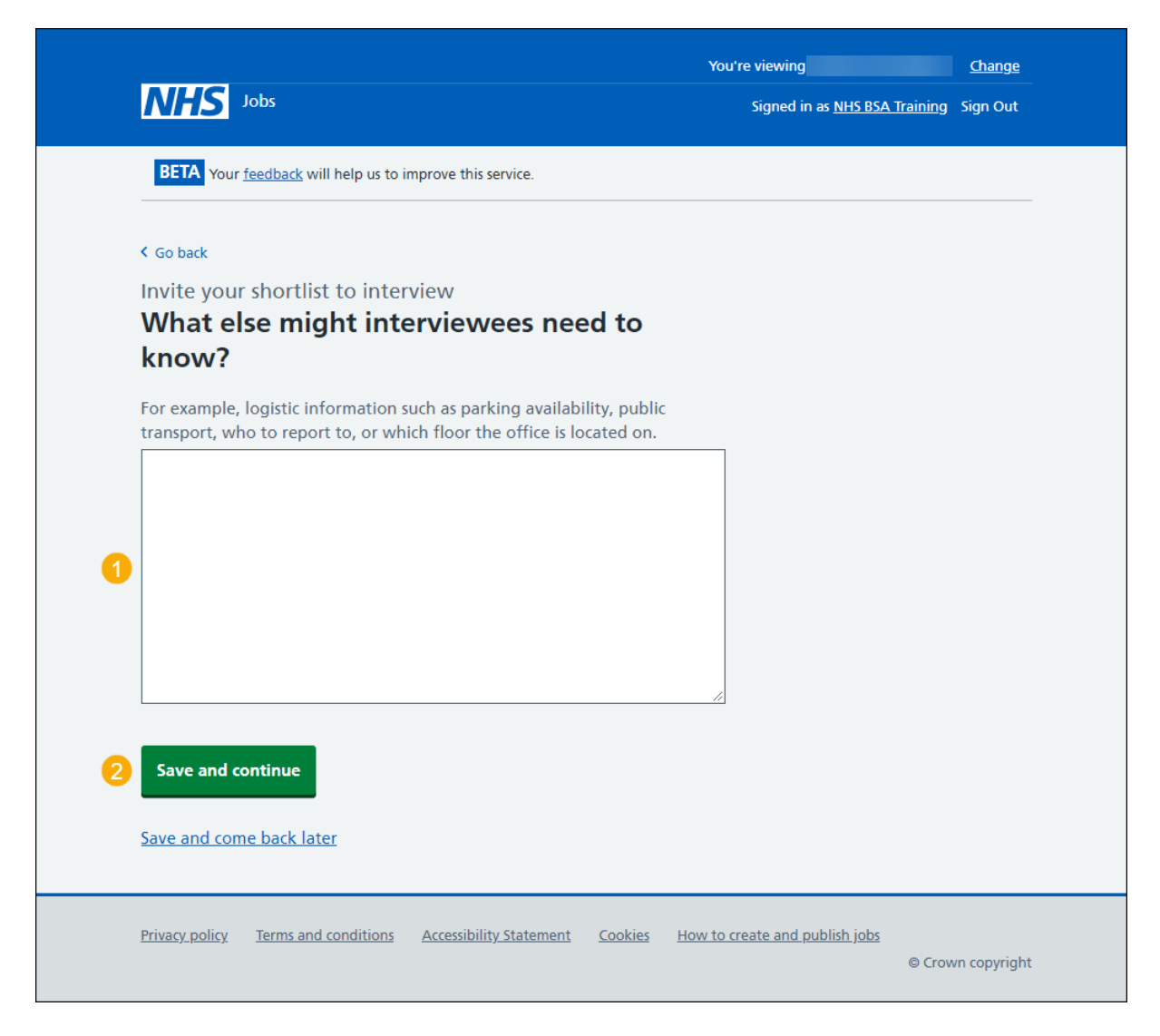

## <span id="page-18-0"></span>**Your interview slots**

This page gives you instructions for how to confirm your interview slots.

**Important:** In this example, you have 2 interviewees. You can add slots one by one, or multiple slots to fill a day.

To add your interview slots, complete the following steps:

- 1. Select the 'Add [one slot'](#page-19-0) button. or
- 2. Select the ['Add multiple slots'](#page-20-0) button.
- **3.** Select the 'Save and continue' button.

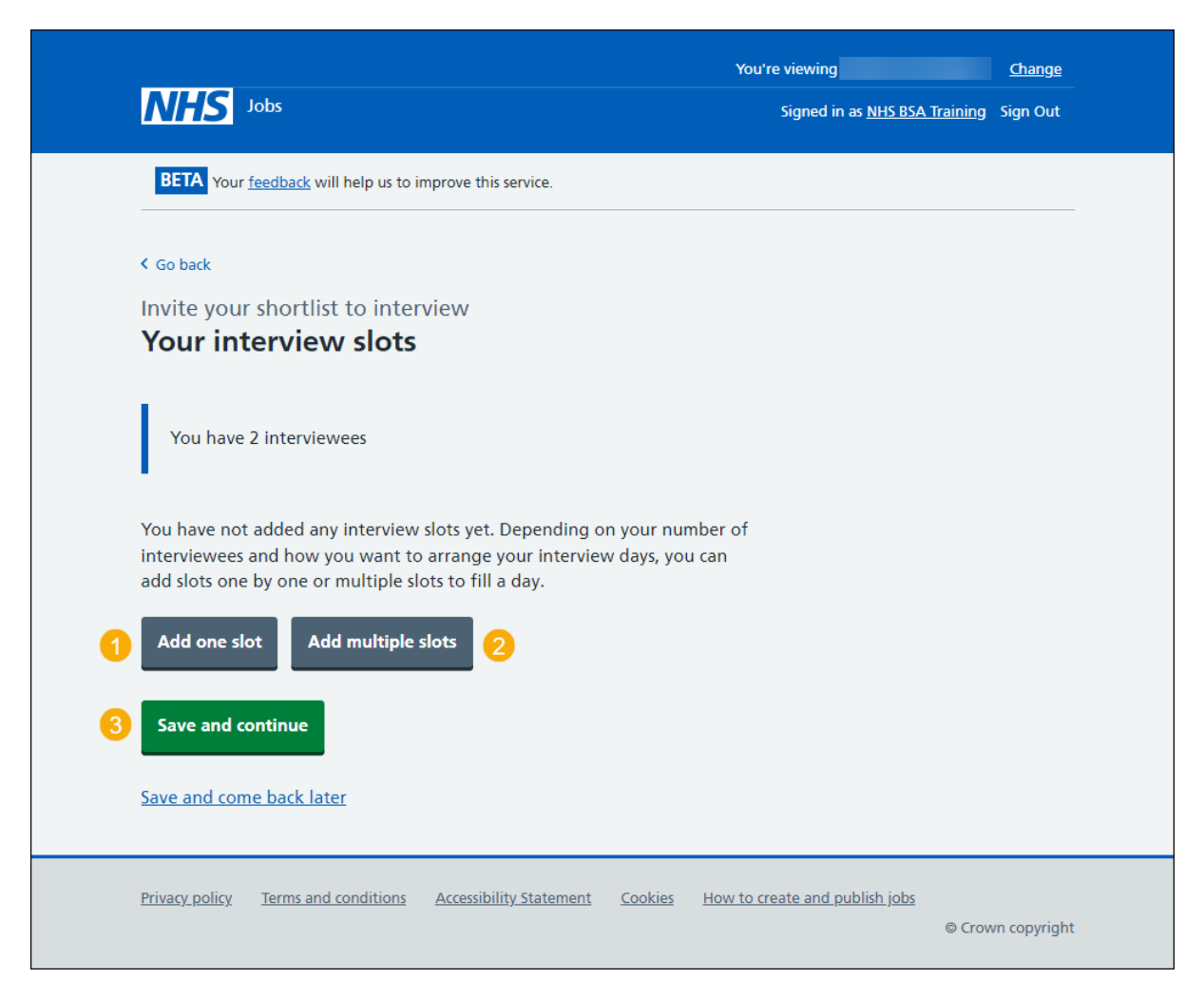

## <span id="page-19-0"></span>**Add an interview slot**

This page gives you instructions for how to add an interview slot.

**Important:** You'll only see this page if you're adding an interview slot. For example, you can choose separate dates and times for each, or you could allow more than 1 interviewee to choose one, if it's an assessment.

To add an interview slot, complete the following steps:

- **1.** In the **Interview date** box, enter the details.
- **2.** In the **Start time** box, enter the details.
- **3.** In the **Finish time** box, enter the details.
- 4. Select the ['Continue'](#page-21-0) button.

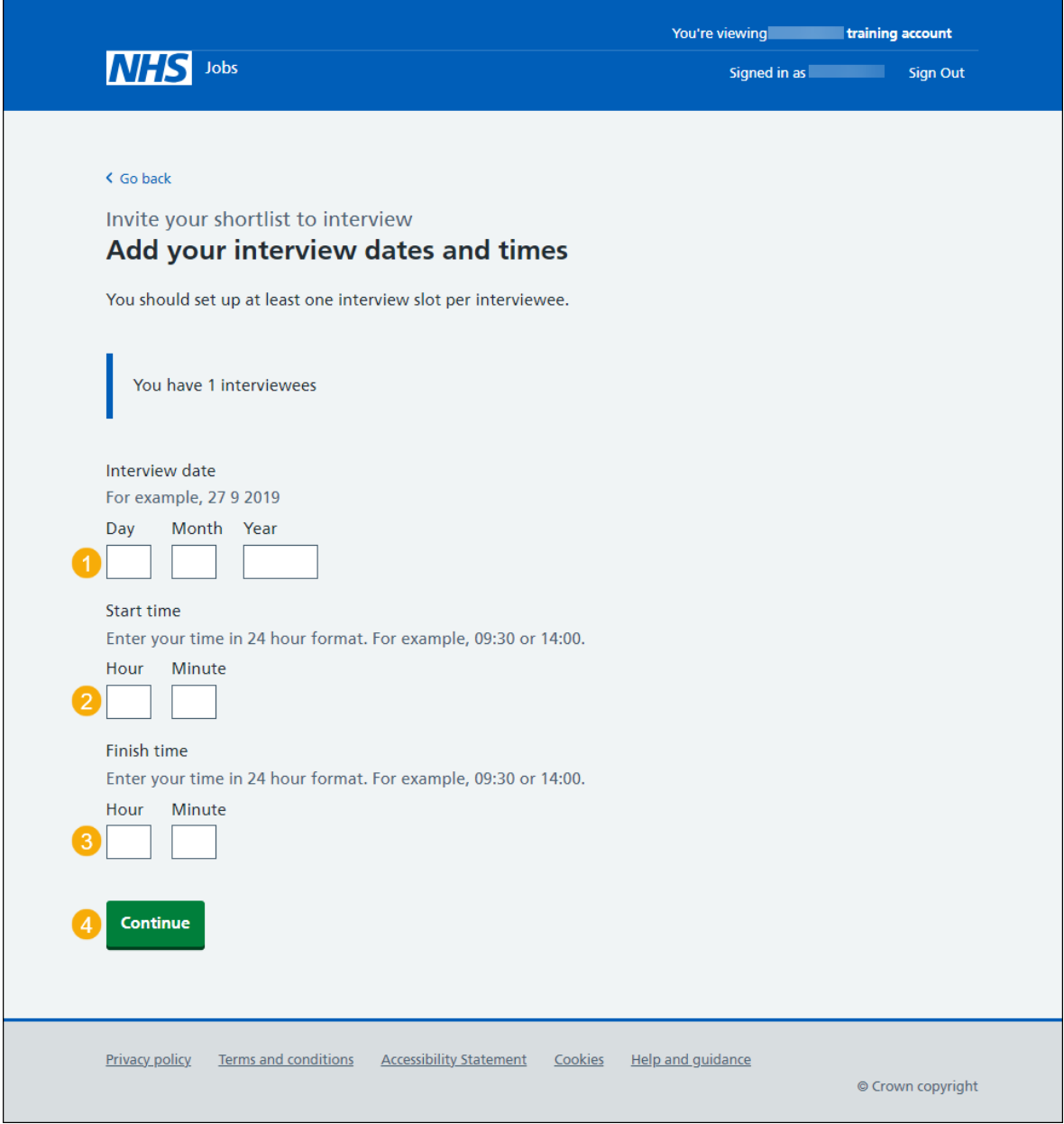

<span id="page-19-1"></span>**Tip:** You must enter the date in the DD-MM-YYYY format. For example, 27 09 2019. You must add the time in a 24-hour format. For example, 09:30 and 14:00.

## <span id="page-20-0"></span>**Add multiple interview slots**

This page gives you instructions for how to add multiple interview slots.

**Important:** You'll only see this page if you're adding multiple interview slots.

To add multiple interview slots, complete the following steps:

- **1.** In the **Interview date** box, enter the details.
- **2.** In the **Start time of your first interview** box, enter the details.
- **3.** In the **Number of interview slots for this day** box, enter the details.
- **4.** In the **Duration of each interview** box, enter the details.
- **5.** In the **Duration of break between interviews** box, enter the details.
- **6.** In the **Start time of lunch** box, enter the details (optional).
- **7.** In the **Duration of lunch break** box, enter the details (optional).
- 8. Select the ['Continue'](#page-22-0) button.

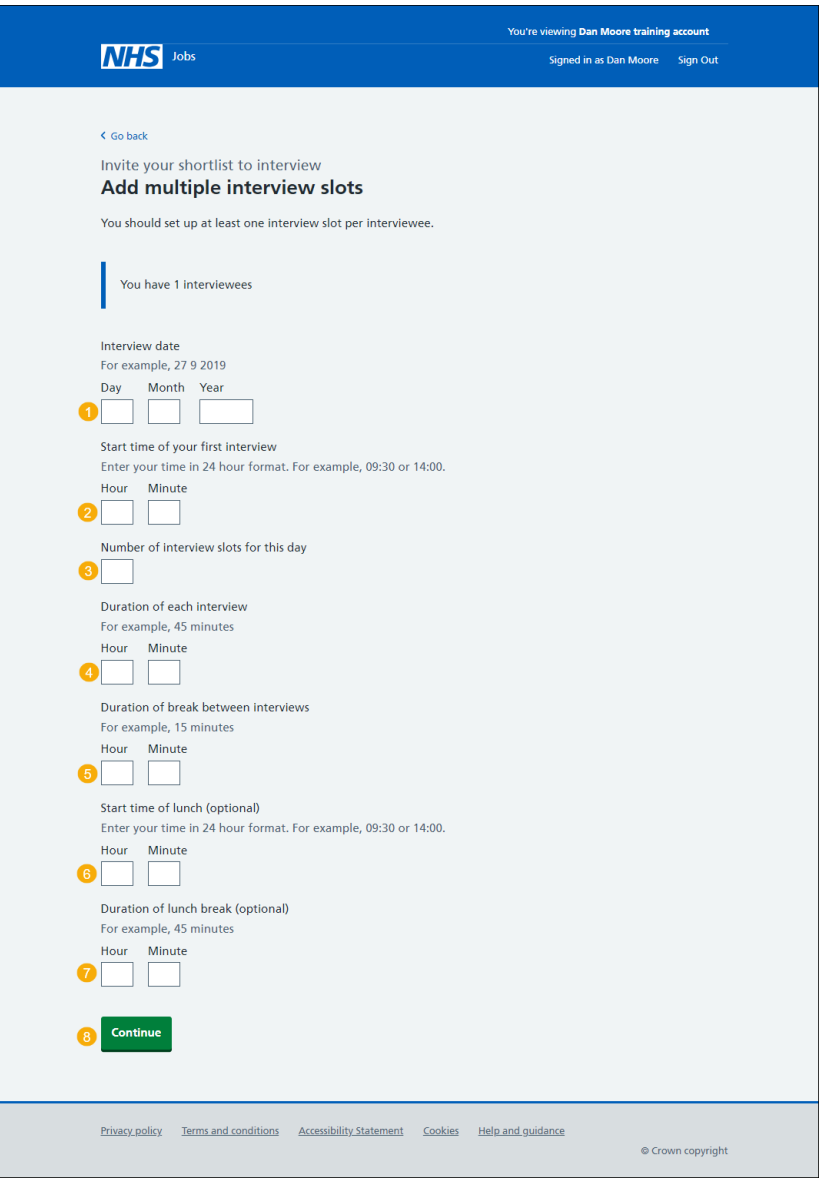

**Tip:** You must enter the date in the DD-MM-YYYY format. For example, 27 09 2019. You must add the time in a 24-hour format. For example, 09:30 and 14:00.

#### <span id="page-21-0"></span>**Manage an interview slot**

This page gives you instructions for how to manage an interview slot.

**Important:** You'll only see this page if you've added an interview slot. In this example, you've added two interview slots. If you delete an interview slot, you'll not be able to recover the details.

To manage an interview slot, complete the following steps:

- **1.** Select a ['Change'](#page-19-0) link (optional).
- **2.** Select a 'Delete' link (optional).
- **3.** Select the ['Add one slot'](#page-19-0) button (optional). or
- 4. Select the '*Add multiple slots'* button (optional).
- **5.** Select the ['Save and continue'](#page-23-0) button.

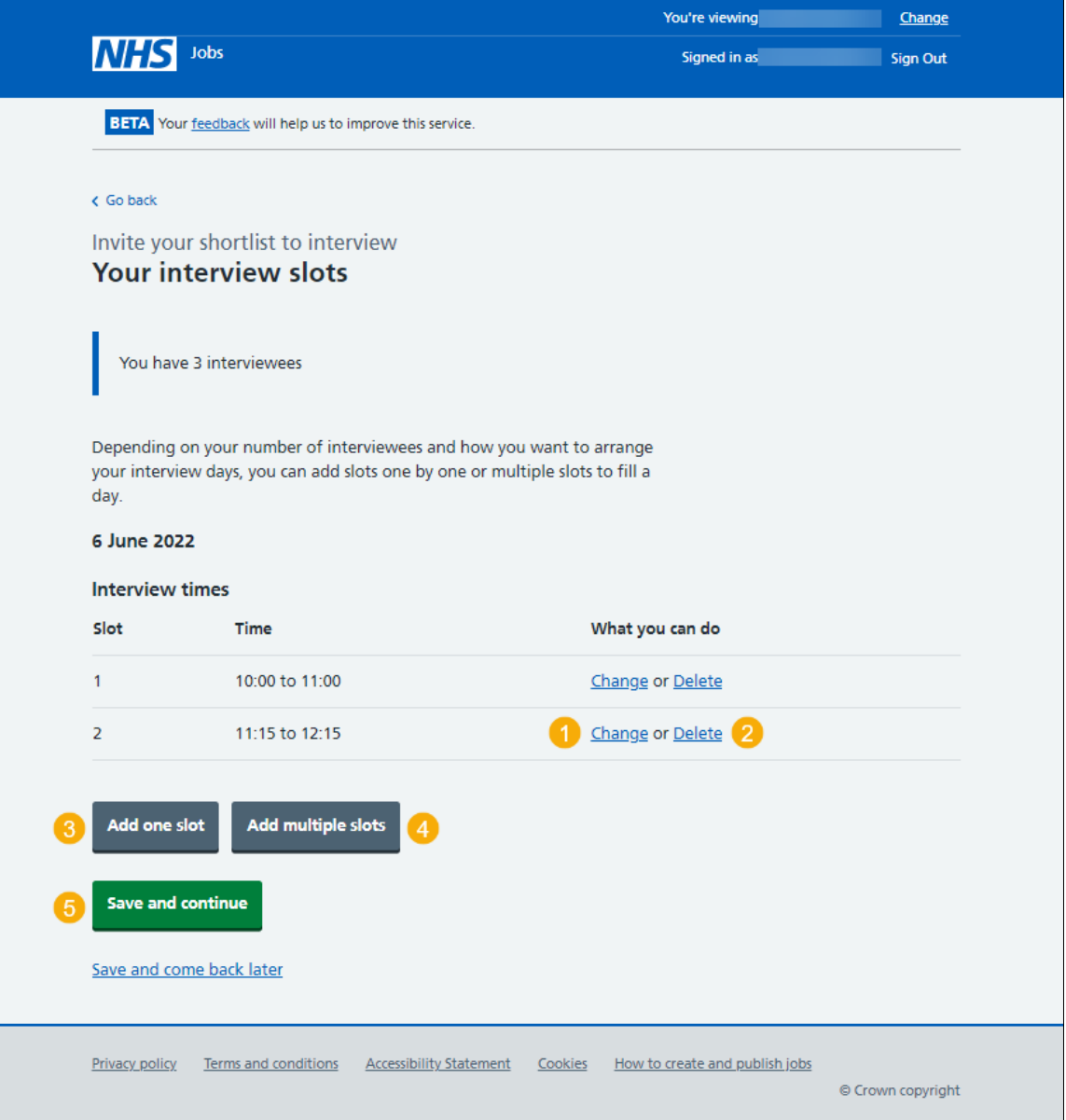

#### <span id="page-22-0"></span>**Manage multiple interview slots**

This page gives you instructions for how to manage multiple interviews slots.

**Important:** You'll only see this page if you've added multiple interview slots. In this example, you've added 2 interview slots and have included a lunch break. If you delete an interview slot, you'll not be able to recover the details.

To manage multiple interview slots, complete the following step:

- **1.** Select the ['Change'](#page-20-0) link (optional).
- **2.** Select the 'Delete' link (optional).
- **3.** Select the ['Add one slot'](#page-19-0) button (optional). or
- 4. Select the '*Add multiple slots'* button (optional).
- **5.** Select the ['Save and continue'](#page-23-0) button.

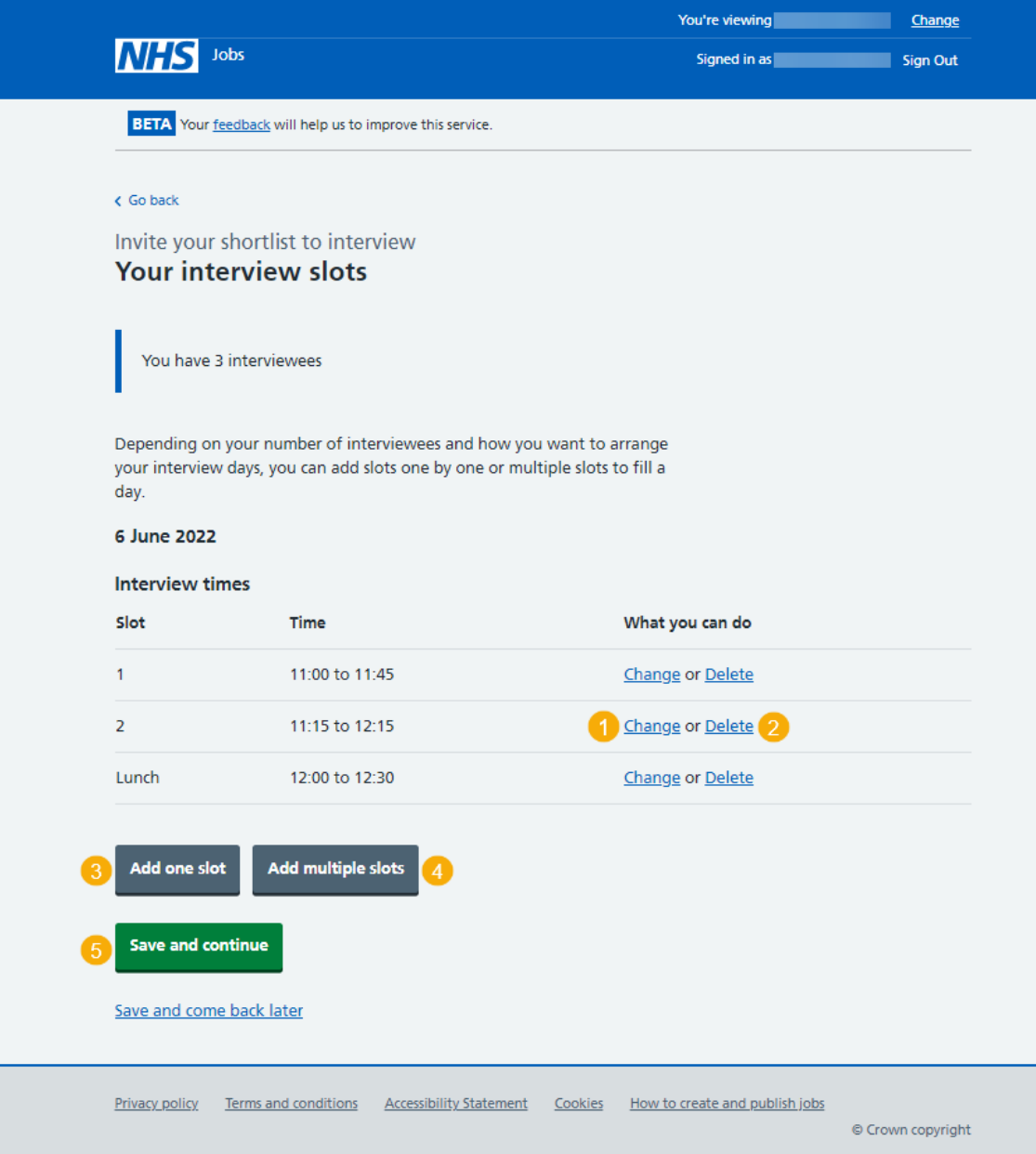

# <span id="page-23-0"></span>**Do you want your interviewees to be able to ask for a different date and time for their interview slot?**

This page gives you instructions for how to confirm if you want your interviewees to be able to ask for a different date and time for their interview slot.

**Important:** If you select 'Yes', the option is included in the invite to interview email sent to applicants.

To confirm if interviewees can ask for a different date and time for their interview slot, complete the following steps:

- **1.** Select an answer.
- **2.** Select the ['Save and continue'](#page-24-0) button.

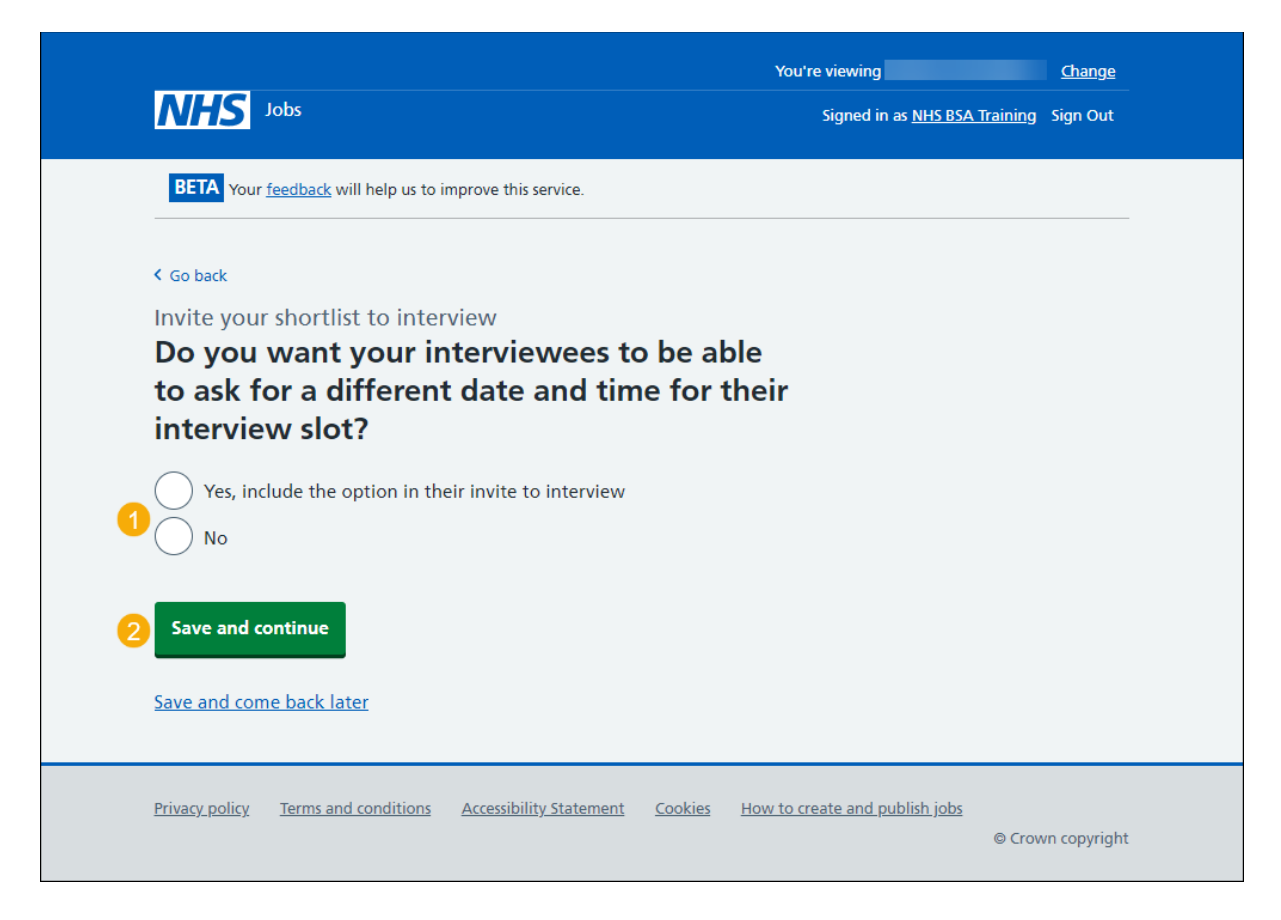

# <span id="page-24-0"></span>**Will the shortlisting lead be the interview lead?**

This page gives you instructions for how to confirm if the shortlisting lead is the interview lead.

To confirm if the shortlisting lead is the interview lead, complete the following steps:

- **1.** Select an answer:
	- ['Yes'](#page-26-0)
	- ['No'](#page-25-0)
- **2.** Select the 'Save and continue' button.

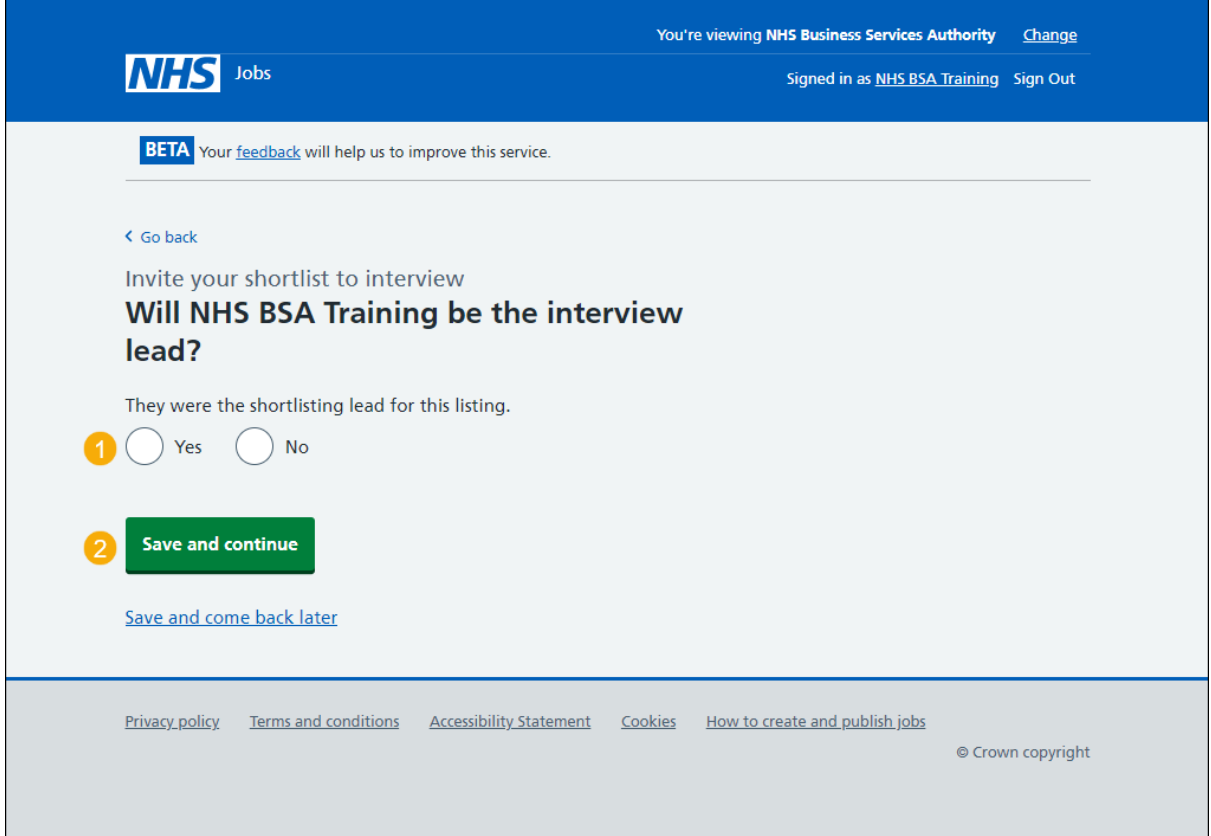

## <span id="page-25-0"></span>**Who do you want to add as the lead interviewer?**

This page gives you instructions for how to confirm the lead interviewer.

**Important:** You'll only see this page if you're adding a lead interviewer. Once you start entering a name, the results are shown for you to select a user. Deactivated users won't appear in your search results. If the person you want is not on the list, you'll need to contact a super user for your organisation.

To add the lead interviewer, complete the following steps:

- **1.** In the **Search** box, enter the details and select a user.
- **2.** or
- **3.** Select the 'The person I want is not on the list' link.
- 4. Select the ['Save and continue'](#page-26-0) button.

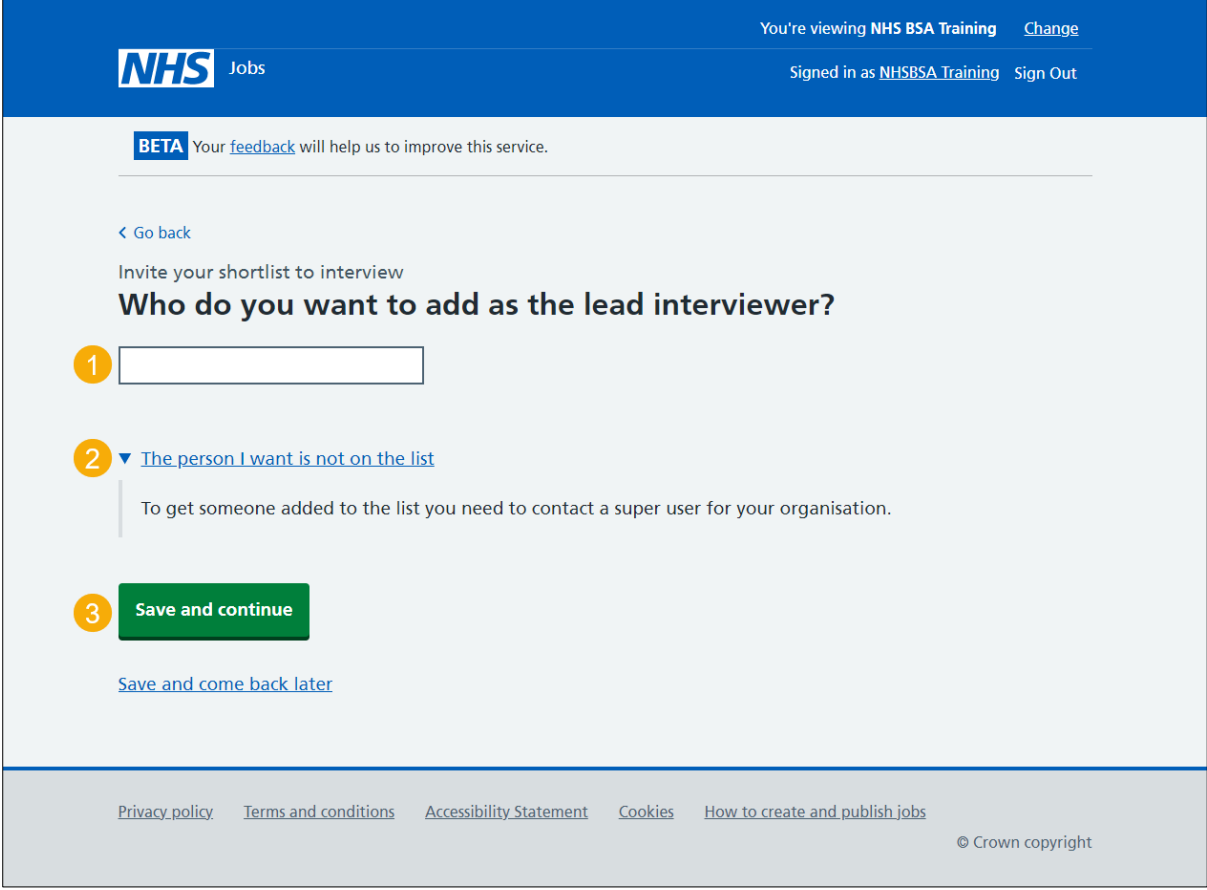

## <span id="page-26-0"></span>**Do you want to add more people to the interview panel?**

This page gives you instructions for how to confirm if you want to add more people to the interview panel.

**Important:** An interview panel can be a maximum of 10 people, or it can be the interview lead only.

- **1.** Select an answer:
	- ['Yes'](#page-27-0)
	- ['No'](#page-31-0)
- **2.** Select the 'Save and continue' button.

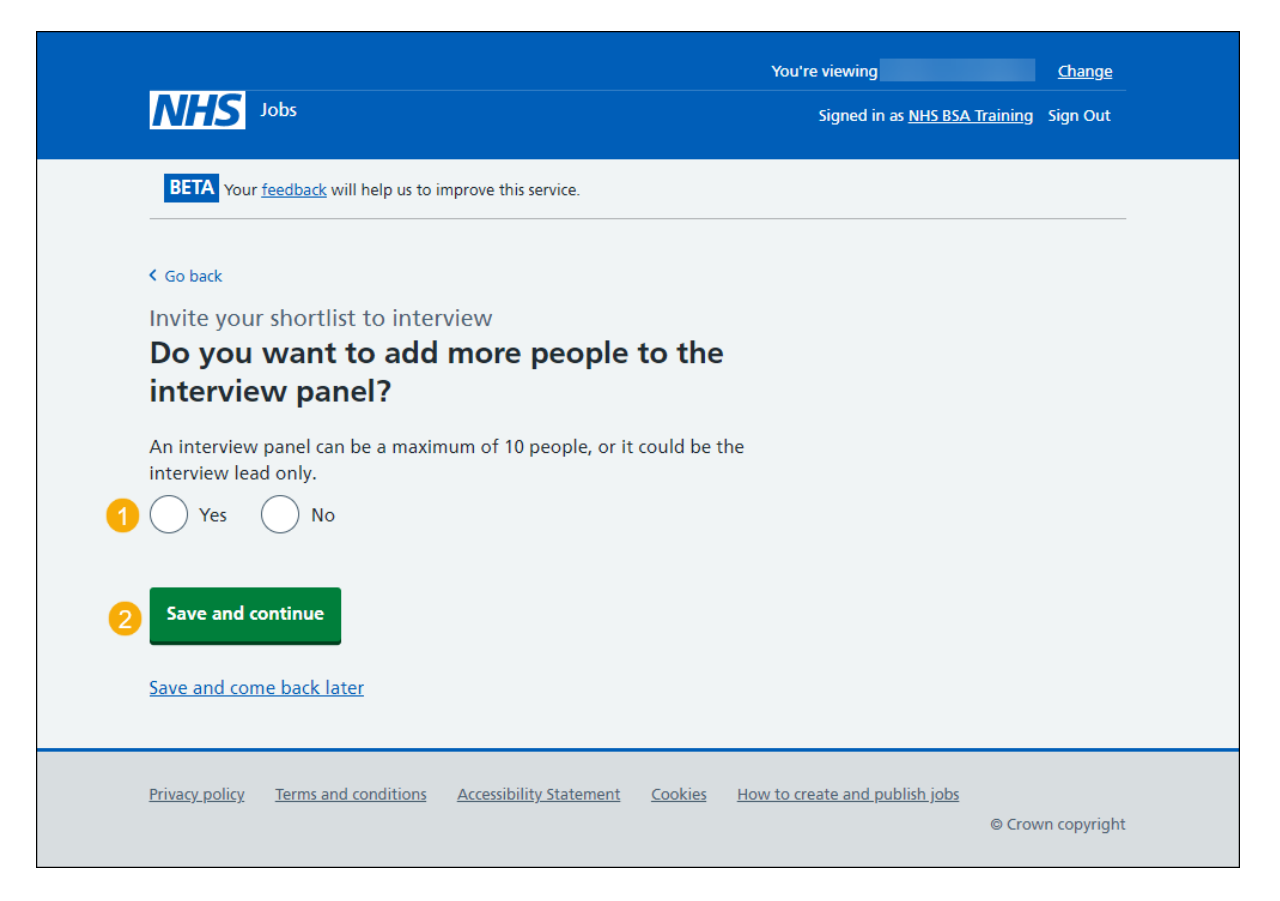

## <span id="page-27-0"></span>**Who will be on the interview panel?**

This page gives you instructions for how to add a person to the interview panel.

**Important:** You'll only see this page if you're adding a person to the interview panel. In this example, you haven't added anyone.

To add a person to the interview panel, complete the following steps:

**1.** Select the ['Add a person'](#page-28-0) button.

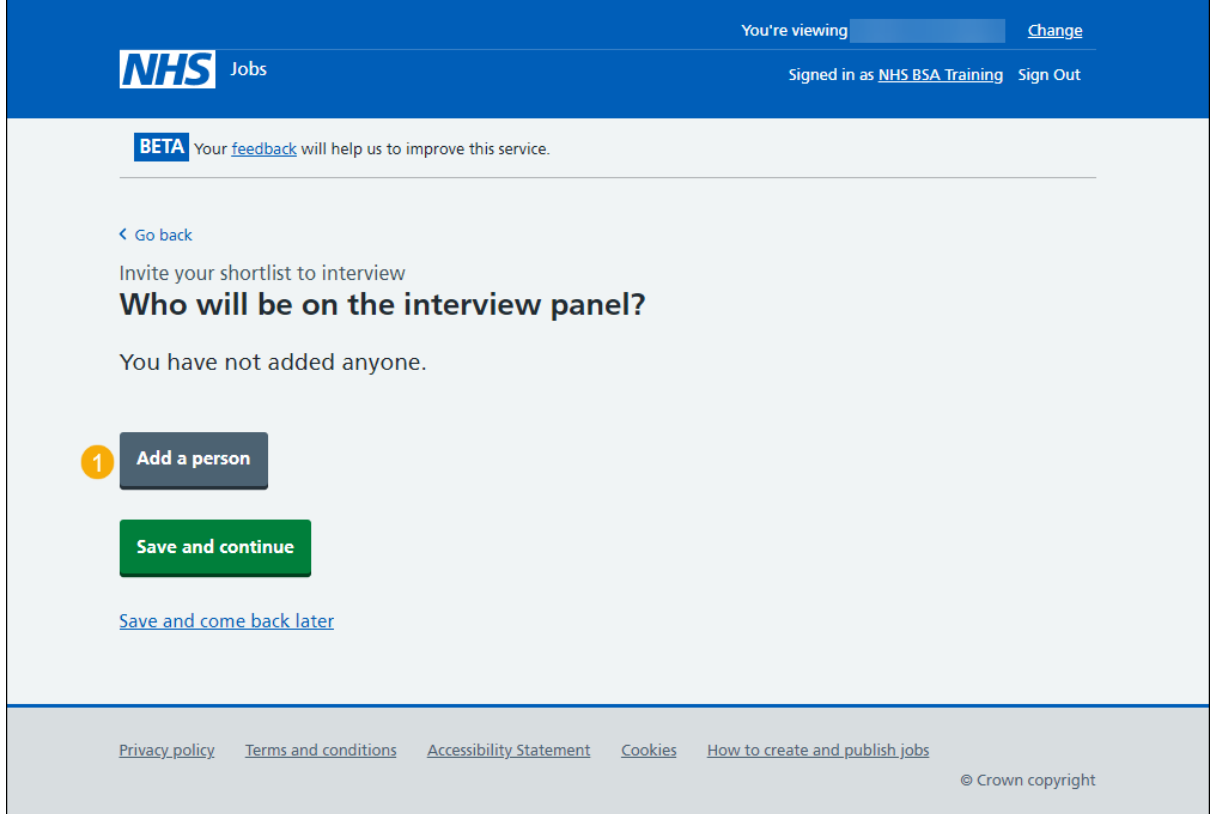

#### <span id="page-28-0"></span>**Who do you want to add to the interview panel?**

This page gives you instructions for how to confirm who you want to add to the interview panel.

**Important:** You'll only see this page if you're adding a person to the interview panel. Once you start entering a name, the results are shown for you to select a user. Deactivated users won't appear in your search results. If the person you want is not on the list, you'll need to contact a super user for your organisation.

To confirm who you want to add to the interview panel, complete the following steps:

- **1.** In the **Search** box, enter the details and select a user. or
- **2.** Select 'The person I want is not on the list' link if the user is not listed.
- **3.** Select the ['Save and continue'](#page-29-0) button.

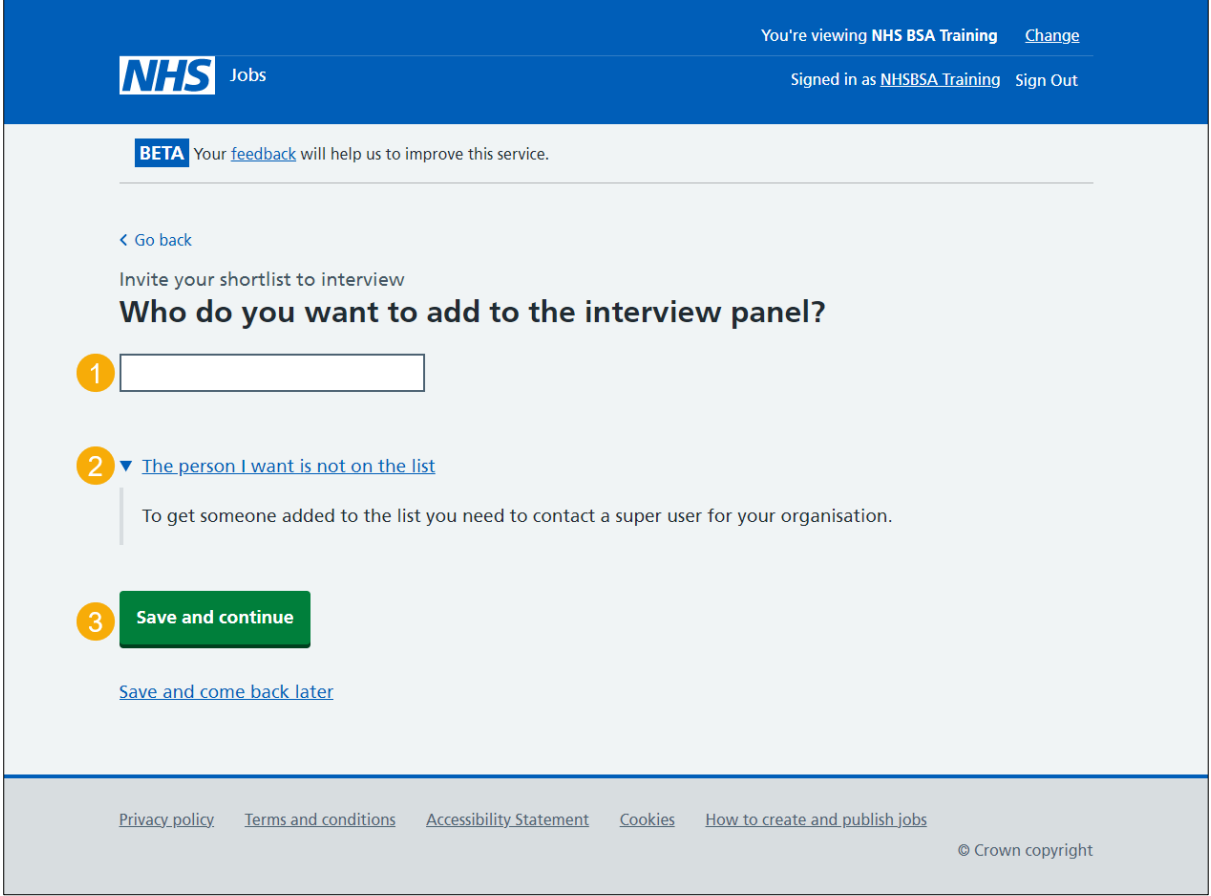

## <span id="page-29-0"></span>**Manage who will be on the interview panel?**

This page gives you instructions for how to manage who will be on the interview panel.

To manage who will be on the interview panel, complete the following steps:

- **1.** Select the ['Remove'](#page-30-0) link to remove a person (optional).
- **2.** Select the ['Add a person'](#page-28-0) button (optional).
- **3.** Select the ['Save and continue'](#page-31-0) button.

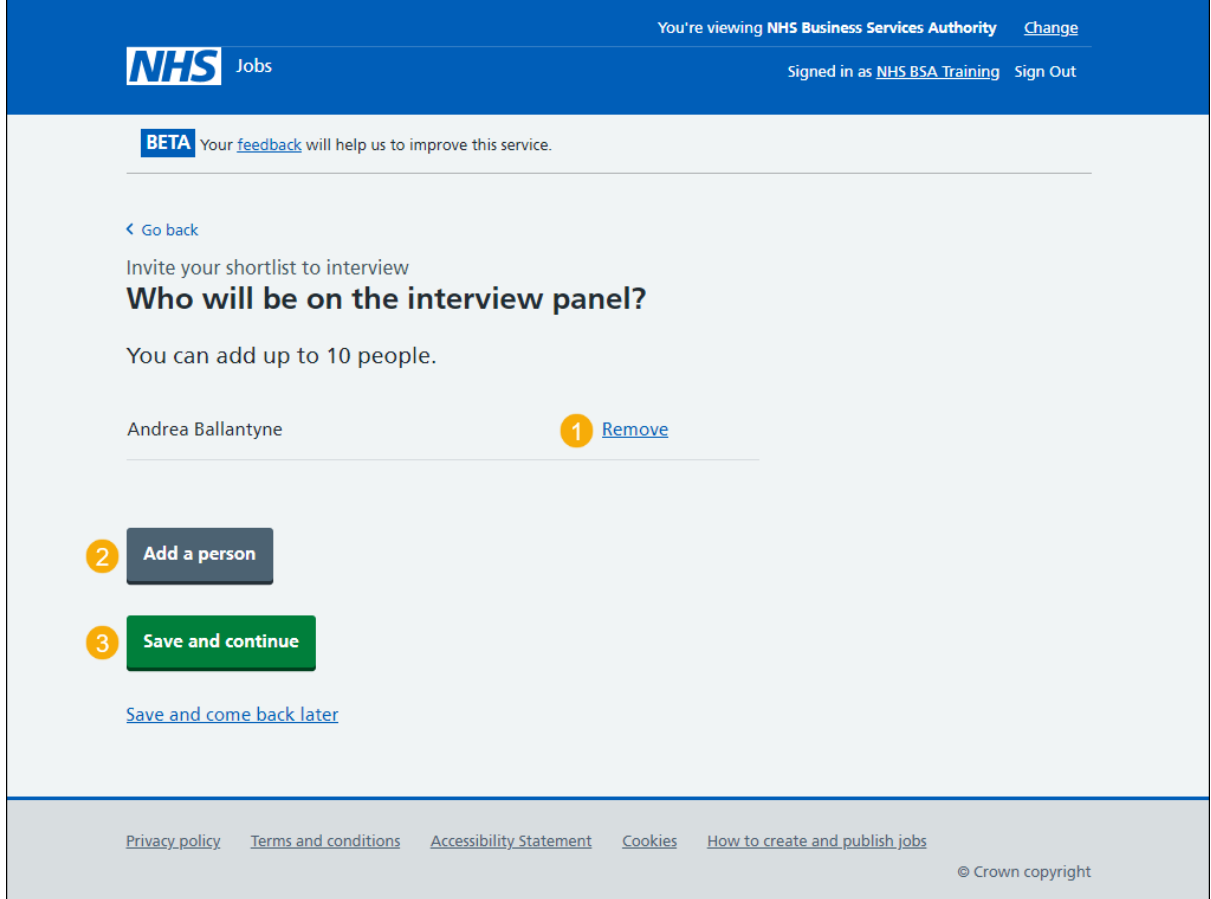

#### <span id="page-30-0"></span>**Are you sure you want to remove the person?**

This page gives you instructions for how to confirm if you're sure you want to remove the person.

**Important:** You'll only see this page if you're removing a person from the interview panel.

To confirm if you're sure you want to remove the person, complete the following steps:

- **1.** Select an answer:
- 2. Select the ['Save and continue'](#page-29-0) button.

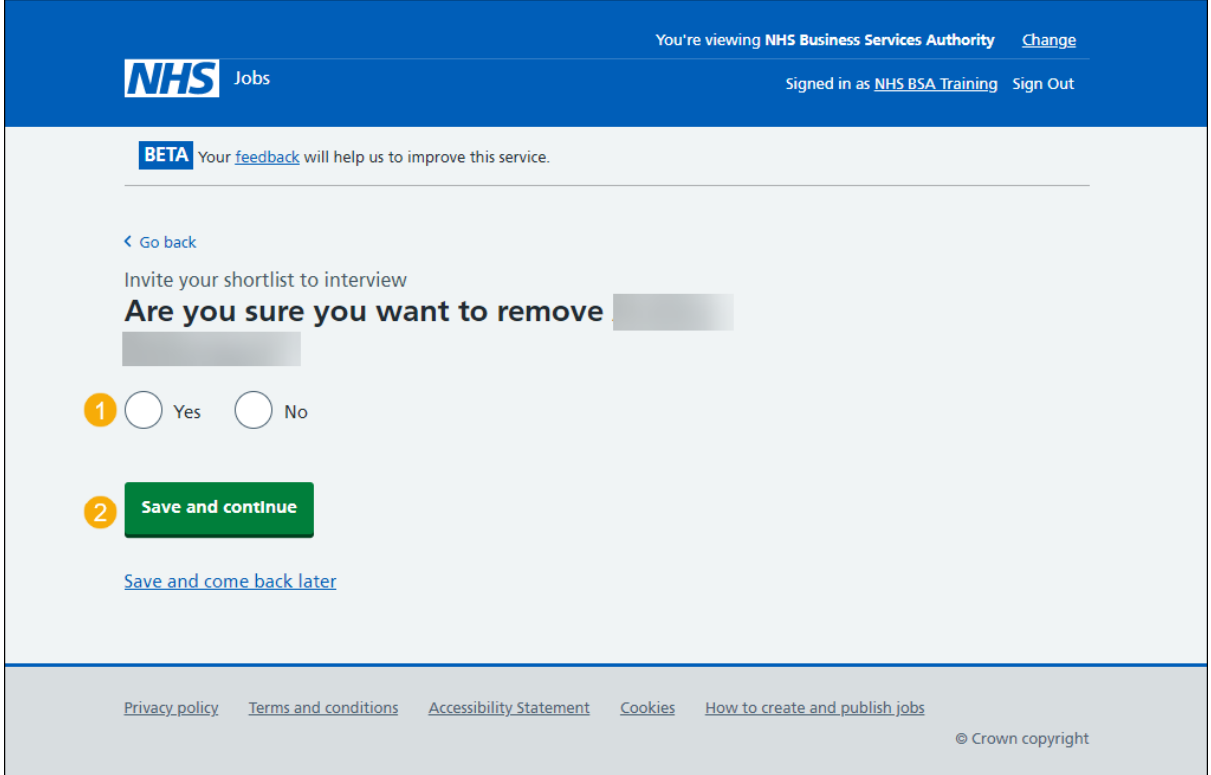

#### <span id="page-31-0"></span>**Check your interview details**

This page gives you instructions for how to check your interview details.

**Important:** You'll send interview invites to your shortlist. They'll choose a date and time from your list. You'll be able to view who selected which interview slots as well as those who did not select one.

To check, change and send interview invites, complete the following steps:

- **1.** Select a 'Change' link (optional).
- 2. Select the ['Send interview invites'](#page-32-0) button.

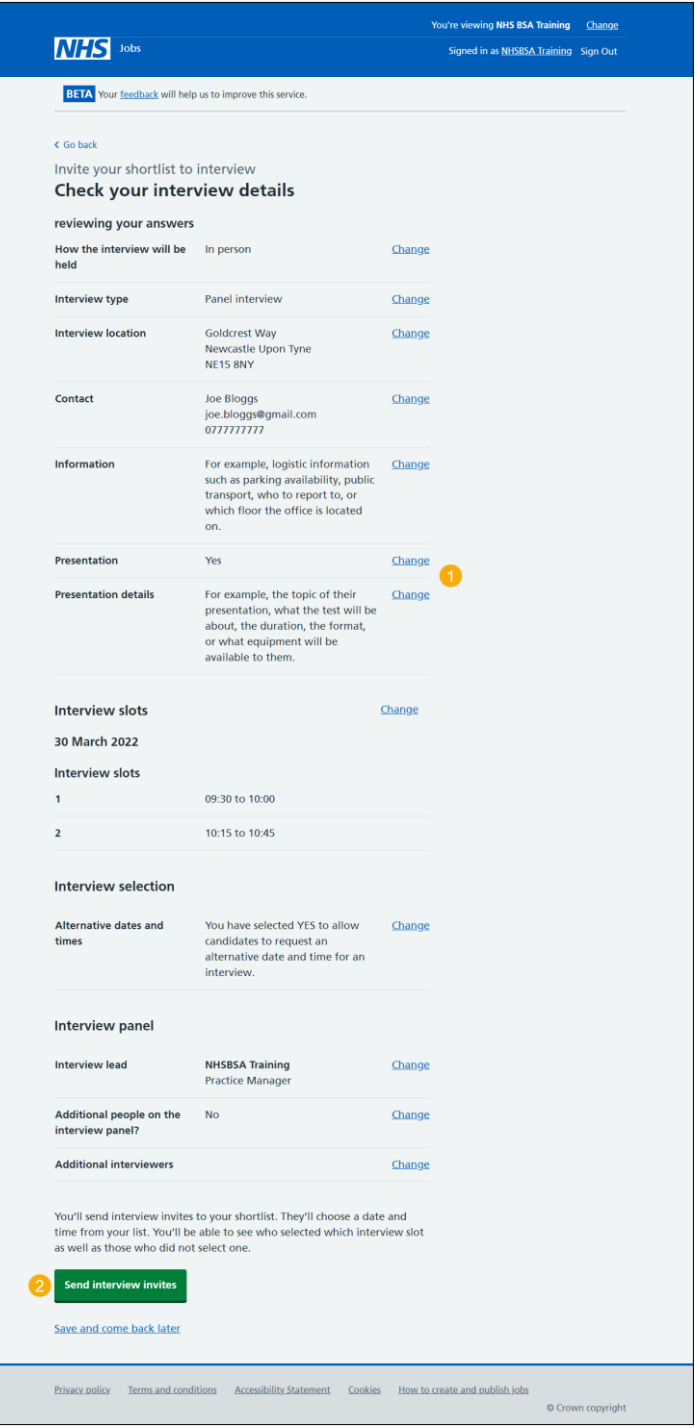

#### <span id="page-32-0"></span>**Invite to interview sent**

This page shows confirmation you've sent the invite to interview to shortlisted applicants.

**Important:** The invite will tell applicants that they need to respond by midday, 2 days before the first interview.

To do a task, complete the following step:

- **1.** Select the 'give your feedback to improve the service' link (optional).
- **2.** Select the 'Back to dashboard' link (optional).
- **3.** Select the 'Go to interview management' button.

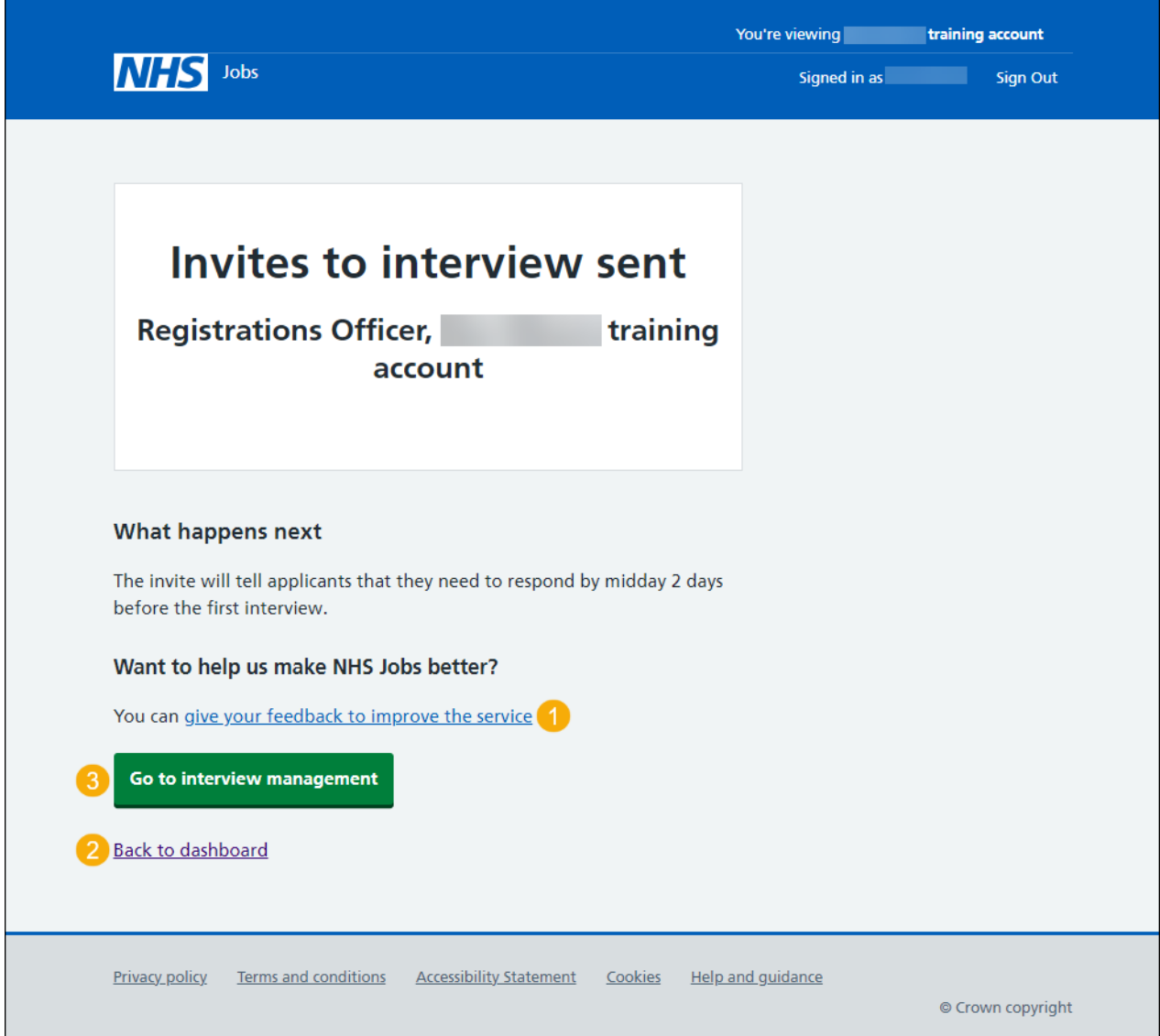

To find out how to manage your interview responses, go to the '**How to manage your interview responses in NHS Jobs'** user guide or video from the '**Invite to interview'** section of the ['Help and support for employers'](https://www.nhsbsa.nhs.uk/new-nhs-jobs-service/help-and-support-employers) webpage.

You've invited your shortlist to interview and reached the end of this user guide.